# **brother.**

HL-2170W

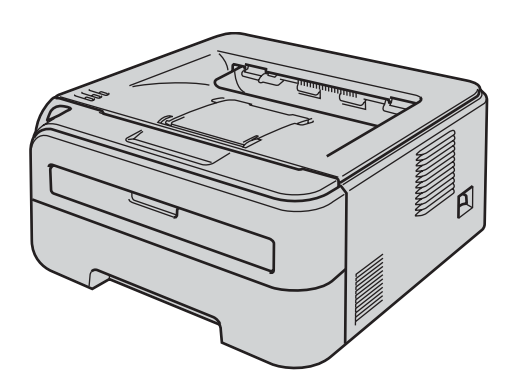

**Innan du kan använda skrivaren måste du installera maskinvaran och drivrutinen. Läs den här snabbguiden för att få information om hur installationen ska utföras.**

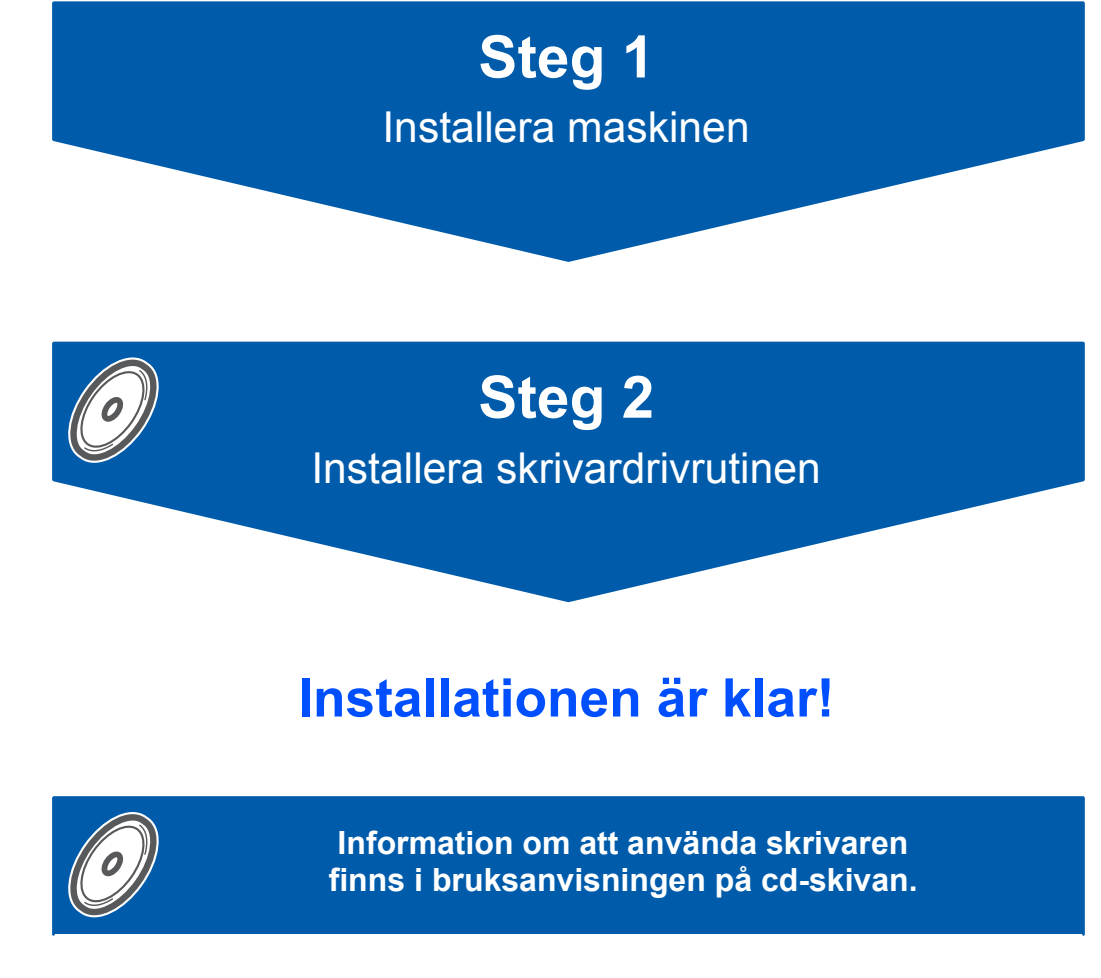

**Förvara snabbguiden och den medföljande cd-skivan på en lämplig plats, så att du vid behov snabbt och lätt kan få tag på dem.**

 $C \in \mathbb{O}$ 

# **<sup>1</sup> Symboler som används i den här bruksanvisningen**

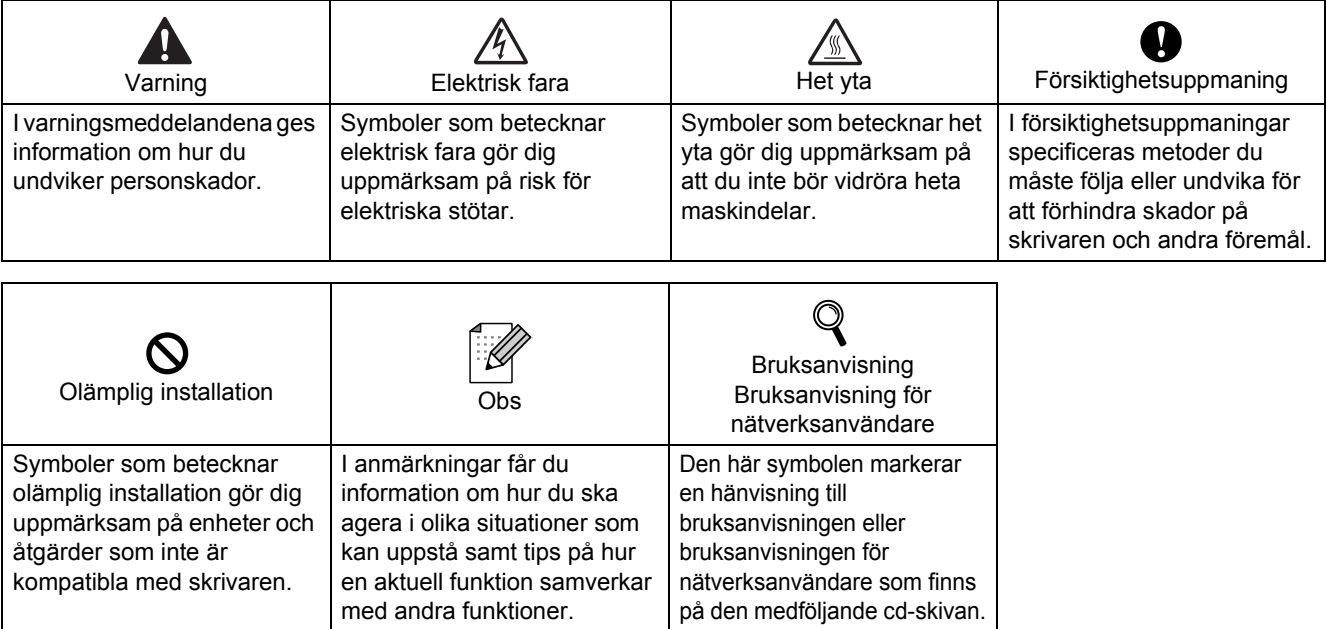

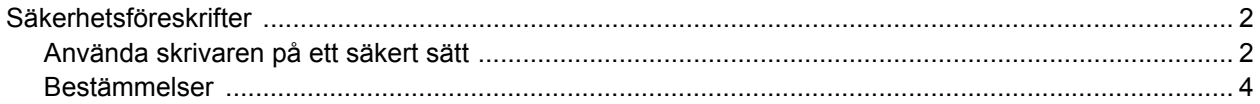

# Komma igång

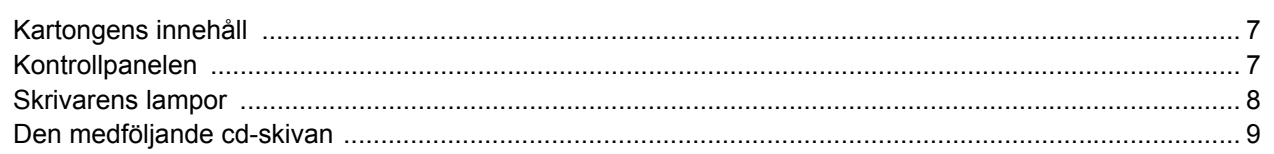

# **STEG 1 - Installera maskinen**

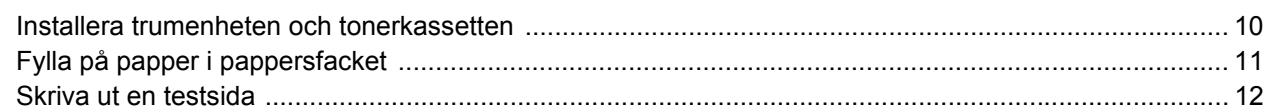

# **STEG 2 - Installera skrivardrivrutinen**

#### Windows®

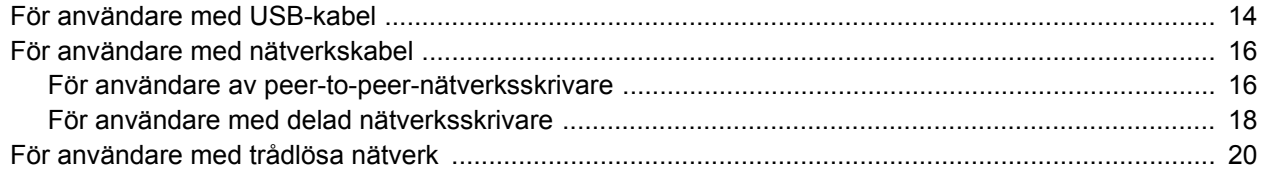

## Macintosh $^{\circledR}$

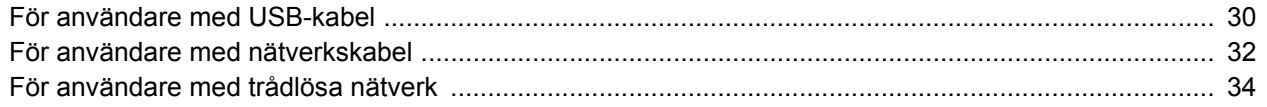

# För nätverksanvändare

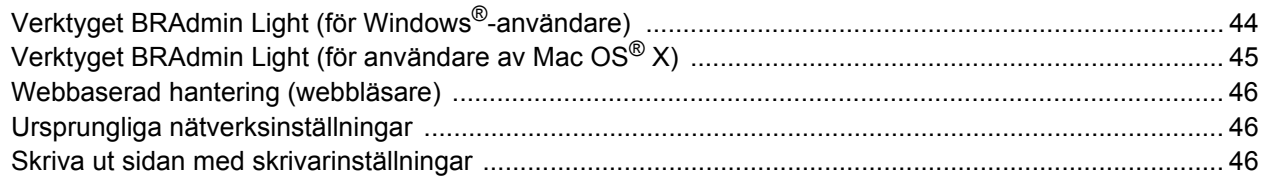

# Förbrukningsartiklar

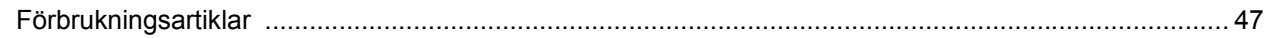

# **Ompaketeringsinformation**

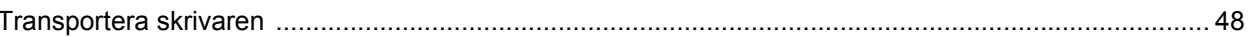

# **Felsökning**

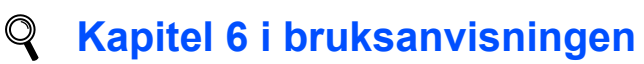

# <span id="page-3-1"></span><span id="page-3-0"></span>**Använda skrivaren på ett säkert sätt**

**Varning**

# $\mathcal{A}$

Skrivaren innehåller högspänningselektroder. Försäkra dig om att du har stängt av skrivaren på strömbrytaren och kopplat bort den från eluttaget innan du rengör skrivaren invändigt.

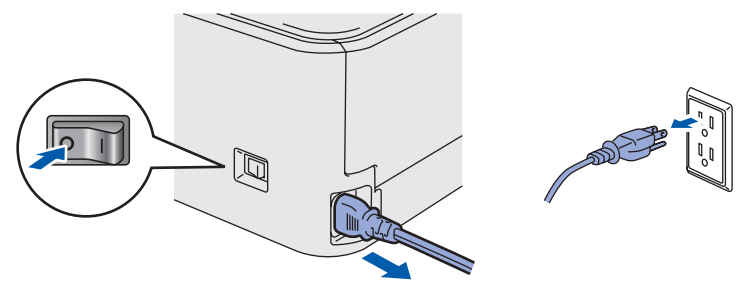

Ta INTE i kontakten med våta händer. Det kan ge en elektrisk stöt.

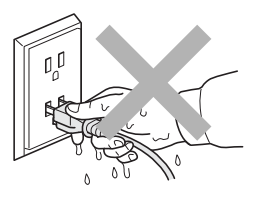

När du just har skrivit ut något är vissa av skrivarens inre delar väldigt varma. Ta INTE på de delar som är skuggade på bilden när du öppnar skrivarens främre eller bakre lucka.

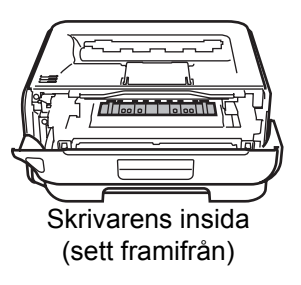

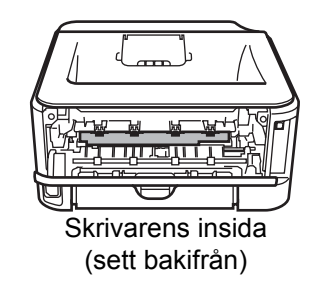

Ta INTE bort och skada INTE de varningsetiketter som sitter på och runtom fixeringsenheten.

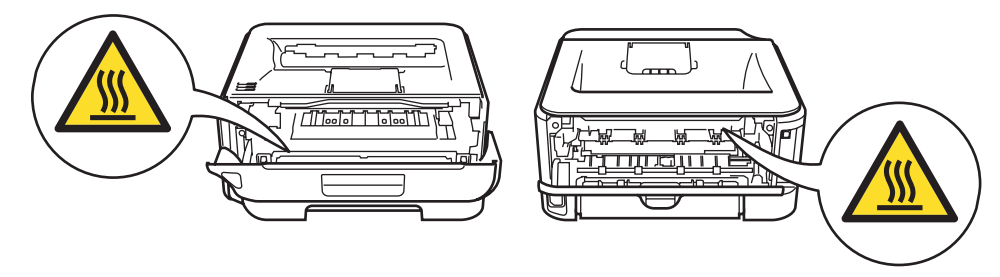

Samla INTE upp utspridd toner med hjälp av en dammsugare. Om du gör det kan tonerpulvret antändas inuti dammsugaren, vilket kan orsaka en brand. Ta i stället försiktigt bort tonerpulvret med en torr, luddfri trasa och kasta trasan i enlighet med lokala föreskrifter.

# $\blacktriangle$

Använd INTE lättantändliga medel eller någon form av sprej för att rengöra maskinens insida eller utsida. Det kan leda till brand eller ge en elektrisk stöt. I bruksanvisningen finns information om hur maskinen bör rengöras.

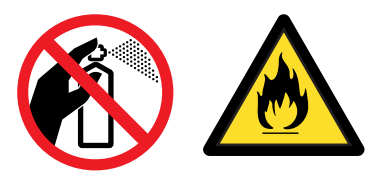

<span id="page-5-0"></span>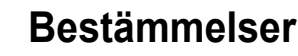

#### **Federal Communications Commission (FCC) Declaration of Conformity (för USA)**

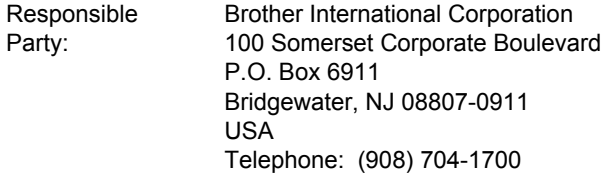

declares, that the products

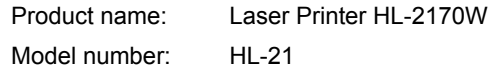

comply with Part 15 of the FCC Rules. Operation is subject to the following two conditions: (1) This device may not cause harmful interference, and (2) this device must accept any interference received, including interference that may cause undesired operation.

This equipment has been tested and found to comply with the limits for a Class B digital device, pursuant to Part 15 of the FCC Rules. These limits are designed to provide reasonable protection against harmful interference in a residential installation. This equipment generates, uses, and can radiate radio frequency energy and, if not installed and used in accordance with the instructions, may cause harmful interference to radio communications. However, there is no guarantee that interference will not occur in a particular installation. If this equipment does cause harmful interference to radio or television reception, which can be determined by turning the equipment off and on, the user is encouraged to try to correct the interference by one or more of the following measures:

- $\blacksquare$  Reorient or relocate the receiving antenna.
- $\blacksquare$  Increase the separation between the equipment and receiver.
- Connect the equipment into an outlet on a circuit different from that to which the receiver is connected.
- Consult the dealer or an experienced radio/TV technician for help.

#### **Important**

A shielded interface cable should be used in order to ensure compliance with the limits for a Class B digital device.

Changes or modifications not expressly approved by Brother Industries, Ltd. could void the user's authority to operate the equipment.

#### **Industry Canada Compliance Statement (för Kanada)**

This Class B digital apparatus complies with Canadian ICES-003. Cet appareil numérique de la classe B est conforme à

la norme NMB-003 du Canada.

#### **Radiostörning (gäller endast modellen för 220–240 V)**

Den här skrivaren följer standarden EN55022 (CISPR Publication 22)/klass B.

#### **Försäkran om överensstämmelse (EU)**

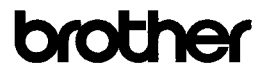

**EC Declaration of Conformity** 

Manufacturer Brother Industries Ltd. 15-1. Naeshiro cho. Mizuho ku. Nagova 467-8561. Japan

Plant Brother Technology (Shenzhen) Ltd. NO6 Gold Garden Ind. Nanling Buji, Longgang, Shenzhen, China

Herewith declare that: Products description<br>Product Name Laser Printer HL 2170W Model Number  $\cdot$  HL-21

is in conformity with provisions of the R & TTE Directive  $(1999/5/EC)$  and we declare compliance with the following standards

 $\begin{array}{ll} {\rm Harmonized\ standards\ applied:} \\ {\rm Safety\quad EN60950\text{-}1:2001\text{+}A11:2004} \end{array}$ 

 $\begin{tabular}{ll} \bf{EMC} & \bf{EN55022:1998+A1:2000+A2:2003} & \bf{Class\ B} \\ & \bf{EN55024:1998+A1:2001+A2:2003} \end{tabular}$ EN61000-3-2: 2006 EN61000-3-3: 1995 +A1: 2001 +A2: 2005

Radio EN301 489-1 V1.6.1 EN301 489-17 V1.2.1 EN300 328 V1.6.1

: Nagoya, Japan

: Brother Industries, Ltd

Year in which CE marking was first affixed : 2007

Issued by Date

: 30th September, 2007

Place

Signature

thiole

Junji Shiota eral Manager Quality Management Dept. Printing & Solutions Company

# **Säkerhetsföreskrifter**

#### **Försäkran om överensstämmelse (EU)**

#### **Tillverkare**

Brother Industries Ltd.,

15-1, Naeshiro-cho, Mizuho-ku, Nagoya 467-8561, Japan

#### Fabrik

Brother Technology (Shenzhen) Ltd., NO6 Gold Garden Ind. Nanling Buji, Longgang, Shenzhen, Kina

Förklarar härmed att: Produktnamn:

Produktbeskrivning: Laserskrivare<br>Produktnamn: HL-2170W Modellnummer: HL-21

överensstämmer med föreskrifterna i RTTE-direktivet (1999/5/EG) och vi bekräftar att produkten uppfyller kraven i följande standarder:

Harmoniserade gällande standarder:

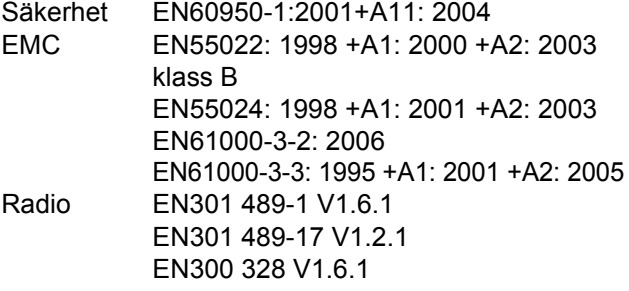

År då CE-märke först gavs: 2007

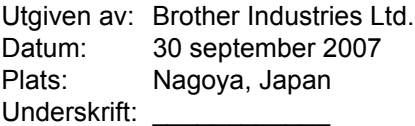

Junji Shiota Avdelningschef Kvalitetsledningsavdelningen Printing & Solutions Company

#### **Meddelande om överensstämmelse med det internationella ENERGY STAR®-programmet (gäller endast modellen för 110–120 V)**

Syftet med det internationella ENERGY STAR® programmet är att främja utveckling och bruk av energisnål kontorsutrustning.

Brother Industries Ltd. är en ENERGY STAR®-partner och har fastställt att den här produkten följer ENERGY STAR®-riktlinjerna för energieffektivitet.

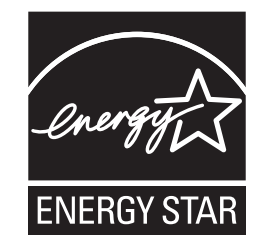

#### **Laserskydd (gäller endast modellen för 110–120 V)**

Den här skrivaren har certifierats som en laserprodukt av klass 1 enligt definitionen i specifikationerna till IEC 60825-1+A2:2001 från det amerikanska DHHSorganets (Department of Health and Human Services) standard för strålning, i enlighet med Radiation Control for Health and Safety Act från 1968. Detta innebär att skrivaren inte genererar skadlig laserstrålning.

Eftersom den strålning som avges inuti skrivaren är helt innesluten i skyddshöljen och utvändiga skydd, kan inte laserstrålen tränga igenom maskinen vid drift.

#### **FDA-bestämmelser (gäller endast modellen för 110–120 V)**

Det amerikanska livsmedelsverket (FDA – US Food and Drug Administration) har utarbetat regler för laserprodukter som har tillverkats den 2 augusti 1976 eller senare. Alla produkter som marknadsförs i USA måste uppfylla dessa regler. Följande etikett på baksidan av skrivaren anger att FDA:s regler uppfylls, och den måste sitta på alla laserprodukter som marknadsförs i USA.

#### MANUFACTURED:

Brother Technology (Shenzhen) Ltd., NO6 Gold Garden Ind., Nanling Buji, Longgang, Shenzhen, China This product complies with FDA performance standards

for laser products except for deviations pursuant to Laser Notice No.50, dated June 24, 2007.

# **Försiktighetsuppmaning**

Om du använder kontrollerna, gör justeringar eller utför procedurer på något annat sätt än vad som anges i den här snabbguiden, kan detta leda till att du utsätts för farlig, osynlig strålning.

#### **IEC 60825-1-specifikation (gäller endast modellen för 220–240 V)**

Den här skrivaren är en laserprodukt av klass 1 enligt definitionen i IEC 60825-1+A2: 2001-

specifikationerna. Nedanstående etikett sitter på produkten i de länder där detta är nödvändigt.

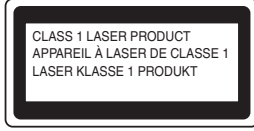

Den här skrivaren har en laserdiod av klass 3B som avger osynlig laserstrålning i laserenheten. Laserenheten får under inga omständigheter öppnas.

# **Försiktighetsuppmaning**

Om du använder kontrollerna, gör justeringar eller utför procedurer på något annat sätt än vad som anges i den här bruksanvisningen, kan detta leda till att du utsätts för farlig strålning.

#### **För Finland och Sverige**

LUOKAN 1 LASERLAITE KLASS 1 LASER APPARAT

# **Varoitus!**

Laitteen käyttäminen muulla kuin tässä käyttöohjeessa mainitulla tavalla saattaa altistaa käyttäjän turvallisuusluokan 1 ylittävälle näkymättömälle lasersäteilylle.

# **Varning**

Om apparaten används på annat sätt än i denna Bruksanvisning specificerats, kan användaren utsättas för osynlig laserstrålning, som överskrider gränsen för laserklass 1.

#### **Inre laserstrålning**

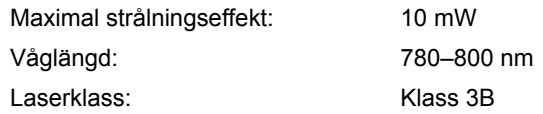

#### **VIKTIGT – För din egen säkerhet**

För att skrivaren ska fungera på ett säkert sätt får den medföljande elkontakten endast sättas in i ett jordat eluttag med normal hushållsström.

Förlängningssladdar som används tillsammans med denna skrivare måste ha tre ledare och jordade kontakter och även de anslutas till en korrekt jordad krets. Förlängningssladdar som inte har anslutits på rätt sätt kan orsaka personskador och skador på utrustningen.

Även om utrustningen fungerar tillfredsställande innebär inte detta automatiskt att den är jordad eller att installationen är helt säker. För din egen säkerhet bör du rådfråga en behörig elektriker om du inte är säker på om utrustningen är ordentligt jordad. Den här produkten ska anslutas till en växelströmskälla inom det intervall som anges på märketiketten. Anslut den INTE till en likströmskälla. Kontakta en behörig elektriker om du är osäker.

#### **Maschinenlärminformations- Verordnung 3. GPSGV (gäller endast för Tyskland)**

Der höchste Schalldruckpegel beträgt 70 dB(A) oder weniger gemäß EN ISO 7779.

#### **Koppla bort enheten**

Skrivaren måste installeras i närheten av ett eluttag som det är lätt att komma åt. I nödfall måste du dra ut kontakten ur eluttaget så att strömmen bryts helt.

#### **Varning vid LAN-anslutning**

Koppla produkten till en LAN-anslutning som inte utsätts för överspänning.

#### **IT-strömsystem (gäller endast Norge)**

Den här produkten är även tillverkad för ett ITströmsystem med en fas-till-fas-spänning på 230 V.

#### **Wiring information (gäller endast Storbritannien) Important**

If you need to replace the plug fuse, fit a fuse that is approved by ASTA to BS1362 with the same rating as the original fuse.

Always replace the fuse cover. Never use a plug that does not have a cover.

#### **Warning - This printer must be earthed.**

The wires in the mains lead are coloured in line with the following code:

Green and yellow: Earth Blue: Neutral Brown: live

If in any doubt, call a qualified electrician.

#### **Wi-Fi Alliance-certifiering**

Den här trådlösa Ethernet-skrivarservern med flera funktioner är en IEEE 802.11b/802.11g-produkt som har Wi-Fi-certifierats av Wi-Fi Alliance. Ytterligare information om Wi-Fi Alliance och andra Wi-Ficertifierade produkter finns på [http://www.wi-fi.org.](http://www.wi-fi.org)

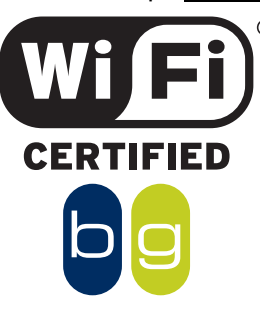

# <span id="page-8-1"></span><span id="page-8-0"></span>**<sup>1</sup> Kartongens innehåll**

Vad som finns i kartongen kan variera mellan olika länder.

Spara allt förpackningsmaterial och kartongen till skrivaren om du av någon anledning måste transportera den.

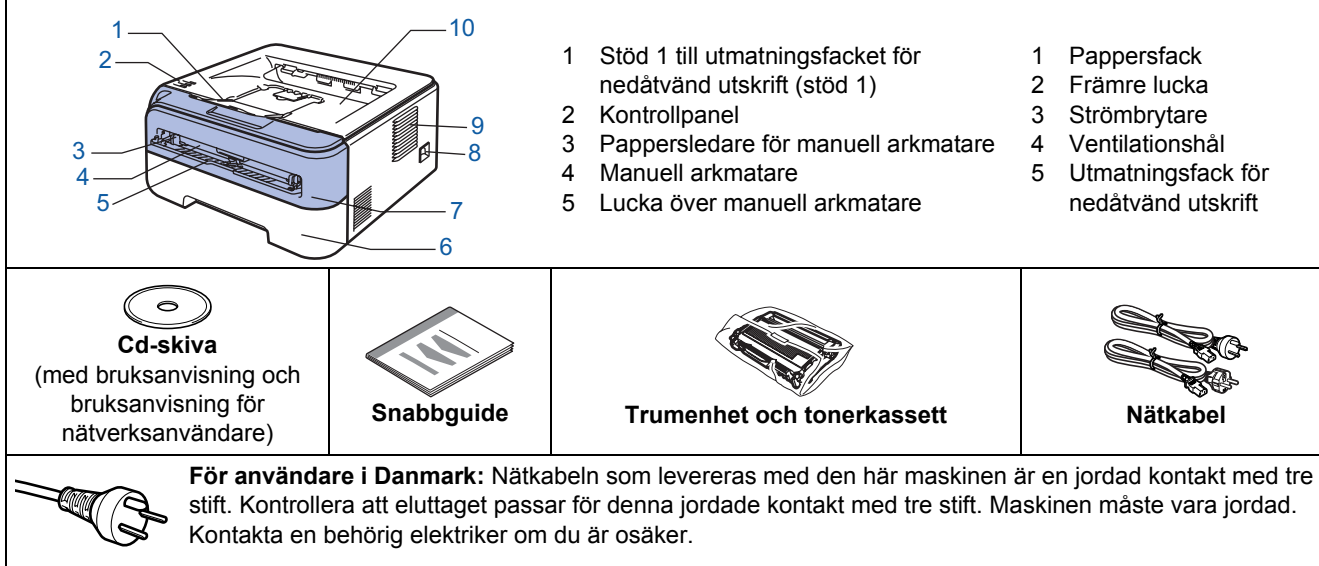

**Användare i Sverige, Norge och Finland:** Nätkabeln som levereras med den här maskinen är en kontakt med två stift, där jordningen är inlagd i sidan av kontakten. Kontrollera att eluttaget passar för denna sidojordade kontakt med två stift. Maskinen måste vara jordad. Kontakta en behörig elektriker om du är osäker.

 För att skrivaren ska fungera på ett säkert sätt får den medföljande kontakten endast sättas in i ett jordat eluttag med normal hushållsström. Ojordad utrustning kan orsaka elektriska stötar och även ge upphov till överdrivet hög elektrisk ljudemission.

Gränssnittskabeln medföljer inte som standard. Du måste själv köpa en lämplig kabel för det gränssnitt som du vill använda. ■ USB-kabel

- Använd inte en USB 2.0-gränssnittskabel som är längre än två meter.
- Skrivaren har ett USB-gränssnitt som är kompatibelt med USB 2.0-specifikationerna. Gränssnittet är också kompatibelt med höghastighets-USB 2.0, men den maximala dataöverföringshastigheten blir 12 Mbit/s. Skrivaren kan även anslutas till en dator som har ett USB 1.1-gränssnitt.
- Anslut INTE gränssnittskabeln ännu. Den ska anslutas under installationen av skrivardrivrutinen.
- Om du använder en USB-kabel ska den anslutas till en USB-port på datorn och inte till en USB-port på ett tangentbord eller en USB-hubb utan strömförsörjning.
- Nätverkskabel

Använd en partvinnad "straight-through"-kabel av kategori 5 (eller högre) till 10BASE-T- eller 100BASE-TX Fast Ethernet-nätverk.

# <span id="page-8-2"></span>**<sup>2</sup> Kontrollpanelen**

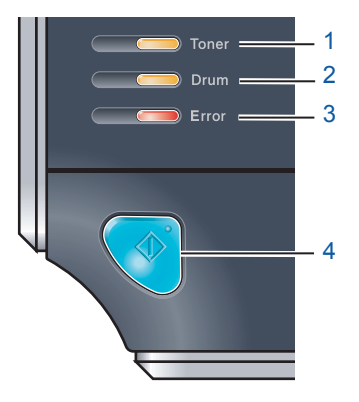

#### 1 **Toner-lampa**

Toner-lampan indikerar när tonern håller på att ta slut och tonerkassetten snart måste bytas ut.

2 **Drum-lampa** Drum-lampan indikerar när trumman nästan är utsliten. 3 **Error-lampa** Error-lampan indikerar när skrivaren är i ett av följande lägen: Papper slut/pappersstopp/lucka öppen 4 **Ready-lampa** Ready-lampan blinkar beroende på skrivarens status. **Go-knapp**

Aktivera/åtgärda fel/sidmatning/avbryt utskrift/återutskrift/aktivera eller avaktivera det trådlösa nätverket

<span id="page-9-0"></span>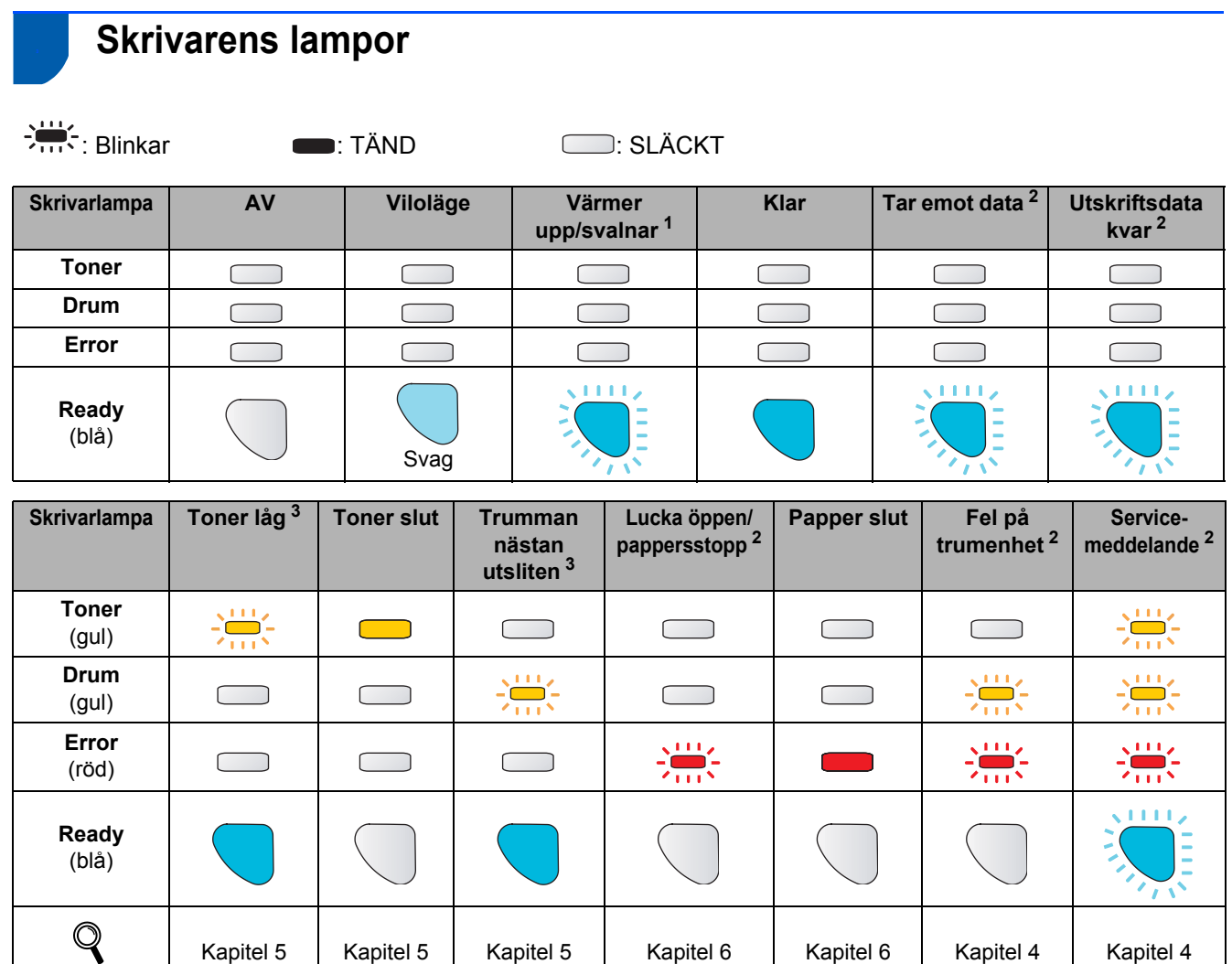

<span id="page-9-1"></span><sup>1</sup> Lampan blinkar och lyser i 1 sekund och är sedan släckt i 1 sekund.

<span id="page-9-2"></span><sup>2</sup> Lampan blinkar och lyser i 0,5 sekunder och är sedan släckt i 0,5 sekunder.

<span id="page-9-3"></span><sup>3</sup> Den gula lampan blinkar och lyser i två sekunder och är sedan släckt i tre sekunder.

#### <span id="page-9-8"></span> **Lampans betydelse när läget för trådlös inställning med en knapptryckning används**

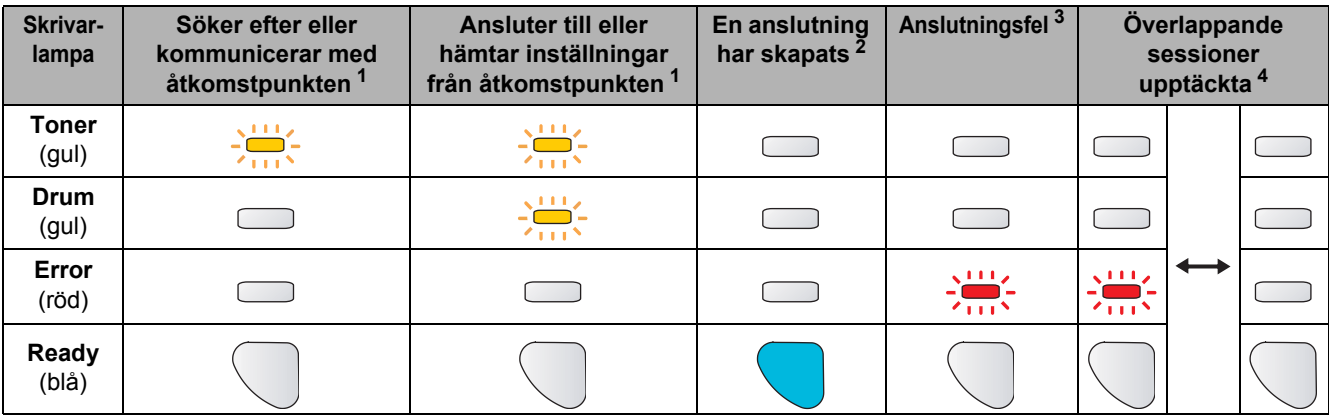

<span id="page-9-4"></span><sup>1</sup> Lampan blinkar (slås på i 0,2 sekunder och av i 0,1 sekund).

<span id="page-9-5"></span><sup>2</sup> Lampan lyser i fem minuter.

Bruksanvisning

<span id="page-9-6"></span>3 Lampan blinkar (slås på i 0,1 sekund och av i 0,1 sekund) i 30 sekunder.<br>4 Lampan blinkar 10 gånger och släcks sedan i en halv sekund. Mönstret u

<span id="page-9-7"></span><sup>4</sup> Lampan blinkar 10 gånger och släcks sedan i en halv sekund. Mönstret upprepas 20 gånger.

# **Komma igång**

# <span id="page-10-0"></span>**<sup>4</sup> Den medföljande cd-skivan**

Cd-skivan innehåller många olika typer av information. **Windows®**

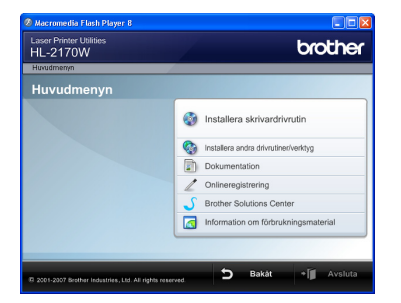

 **Installera skrivardrivrutin** Installera skrivardrivrutinen.

# **Installera andra drivrutiner/verktyg**

Installera valfria drivrutiner, hjälpprogram och nätverkshanteringsverktyg.

# **ED** Dokumentation

Se bruksanvisningen och bruksanvisningen för nätverksanvändare i HTML-format.

Du kan även läsa bruksanvisningarna i PDF-format genom att besöka Brother Solutions Center. Bruksanvisningen och bruksanvisningen för nätverksanvändare installeras automatiskt i HTML-format när du installerar drivrutinen. Klicka på **Start**-knappen och välj **Alla program** [1,](#page-10-1) din skrivare samt **Bruksanvisning i HTML-format**. Om du inte vill installera bruksanvisningen väljer du **Anpassad installation** från **Installera skrivardrivrutin** och avmarkerar **Bruksanvisningar i HTML-format** när du installerar drivrutinen.

<span id="page-10-1"></span><sup>1</sup> **Program** för användare av Windows® 2000

#### **Onlineregistrering**

Registrera din produkt online.

#### **Brother Solutions Center**

På Brother Solutions Center [\(http://solutions.brother.com\)](http://solutions.brother.com) finns hjälp för alla dina skrivarbehov. Hämta de senaste drivrutinerna och verktygen till dina skrivare, läs igenom avsnittet med vanliga frågor och felsökningstips eller läs om särskilda skrivarlösningar.

#### **Information om förbrukningsmaterial**

Besök vår webbplats för original/äkta Brothertillbehör. Det hittar du på <http://www.brother.com/original/>.

#### **Macintosh®**

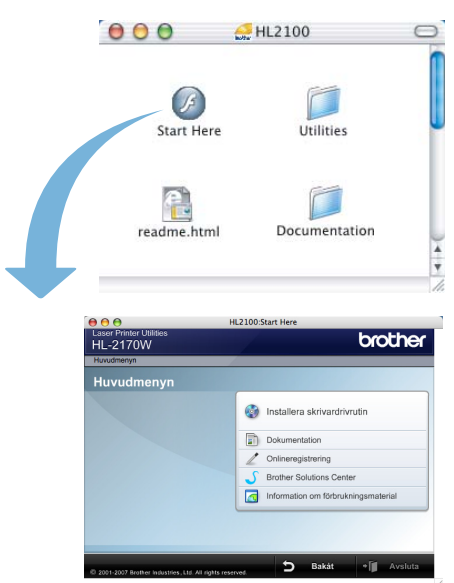

#### *<b> Installera skrivardrivrutin* Installera skrivardrivrutinen.

#### **ED** Dokumentation

Se skrivarens bruksanvisning i HTML-format. Du kan även läsa bruksanvisningen i PDF-format genom att besöka Brother Solutions Center.

#### **Onlineregistrering**

Registrera din produkt online.

# **Brother Solutions Center**

På Brother Solutions Center

[\(http://solutions.brother.com\)](http://solutions.brother.com) finns hjälp för alla dina skrivarbehov. Hämta de senaste drivrutinerna och verktygen till dina skrivare, läs igenom avsnittet med vanliga frågor och felsökningstips eller läs om särskilda skrivarlösningar.

#### **Information om förbrukningsmaterial**

Besök vår webbplats för original/äkta Brothertillbehör. Det hittar du på [http://www.brother.com/original/.](http://www.brother.com/original/)

**Obs** *På den medföljande cd-skivan finns en HTML-fil som har utformats för användare med nedsatt synförmåga: readme.html. Denna fil kan läsas av Screen Reader "text-tilltal"-program.*

#### <span id="page-11-0"></span>**Installera maskinen Steg 1**

<span id="page-11-2"></span><span id="page-11-1"></span>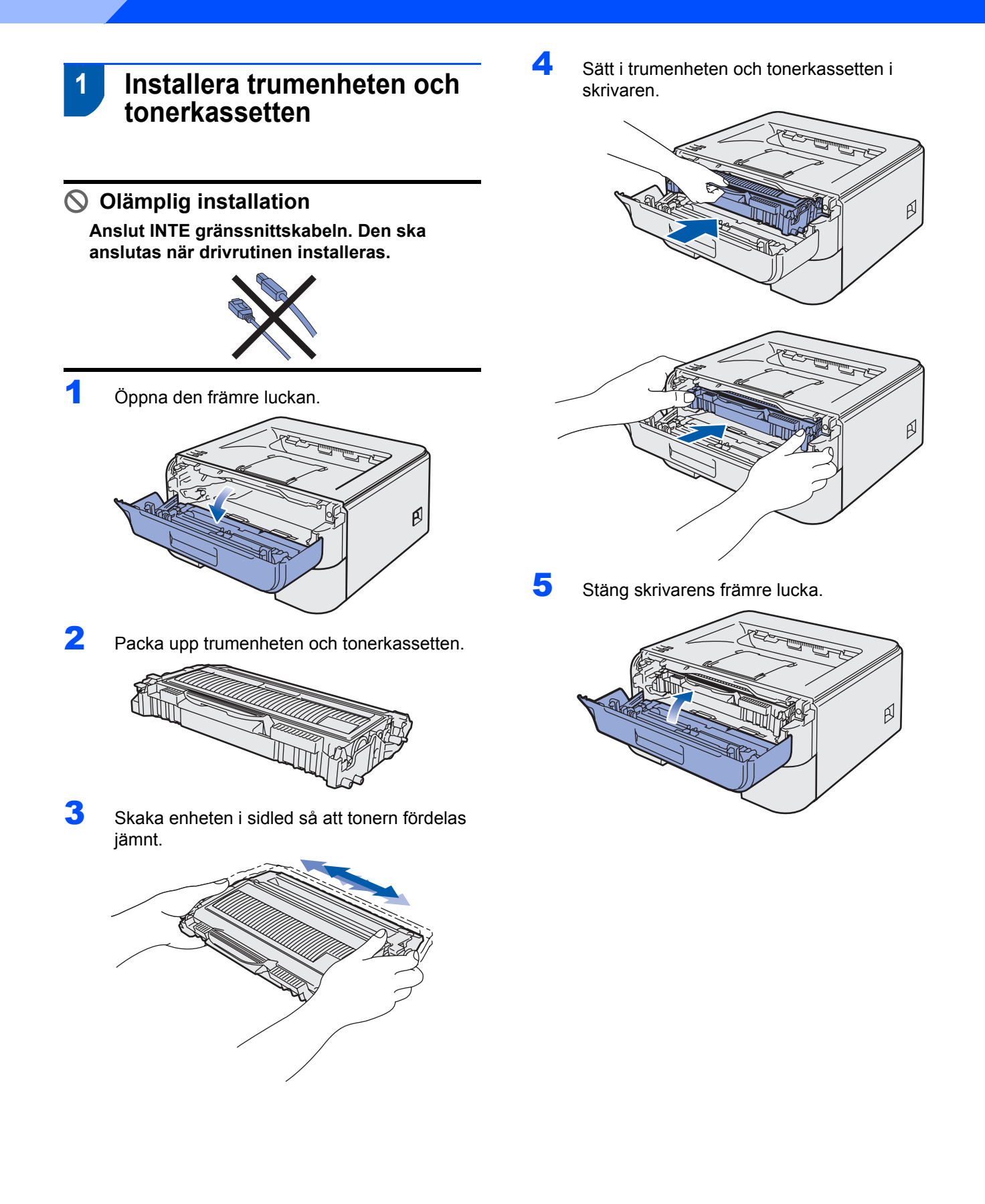

# **Installera maskinen**

# <span id="page-12-0"></span> **2 Fylla på papper i pappersfacket**

Dra ut pappersfacket helt ur skrivaren.

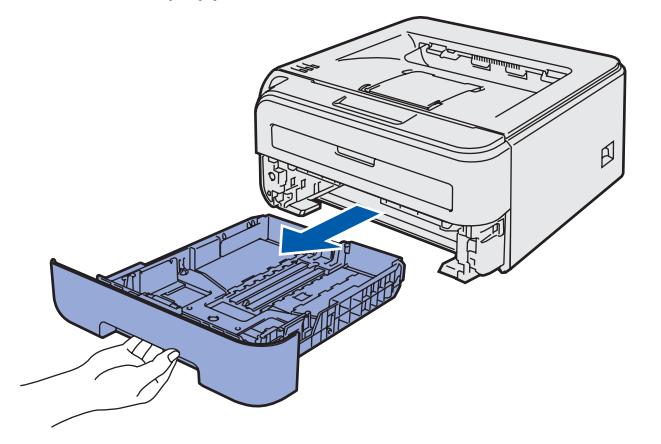

2 Tryck på pappersledarnas gröna frigöringsarm och anpassa pappersledarna efter storleken på det papper du använder. Kontrollera att pappersledarna sitter fast ordentligt i spåren.

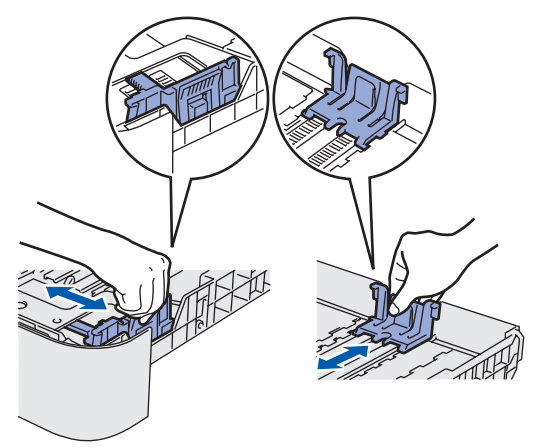

## **Obs**

*För pappersstorleken Legal ska du trycka på frigöringsknappen inne i pappersfacket och sedan dra ut pappersfackets bakre del.*

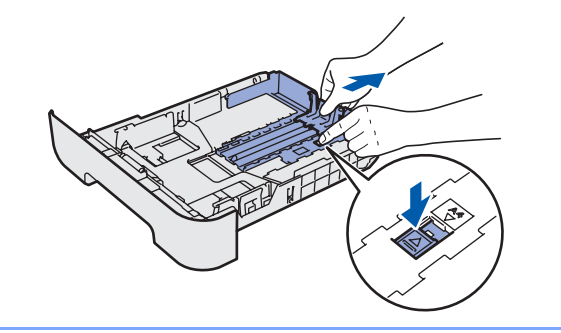

Lufta pappersbunten väl för att undvika pappersstopp och felmatningar.

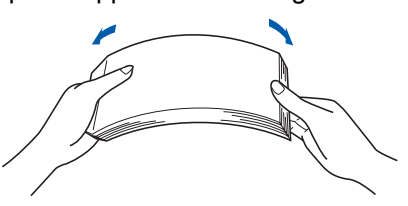

4 Lägg i papper i pappersfacket. Kontrollera att papperet ligger plant i facket och att det inte går över maxmarkeringen (1).

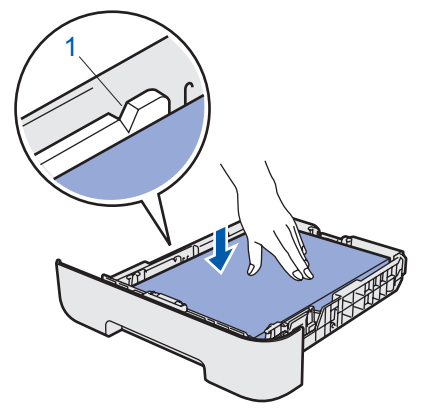

5 Sätt tillbaka pappersfacket ordentligt i skrivaren. Kontrollera att det har förts in helt och hållet i skrivaren.

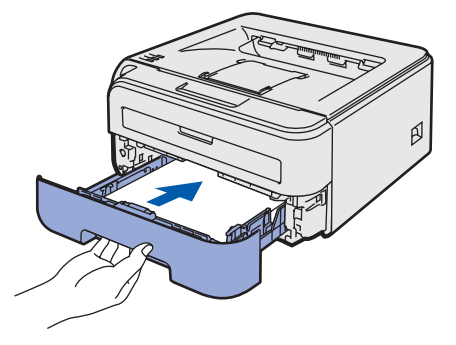

## **Installera maskinen Steg 1**

<span id="page-13-0"></span>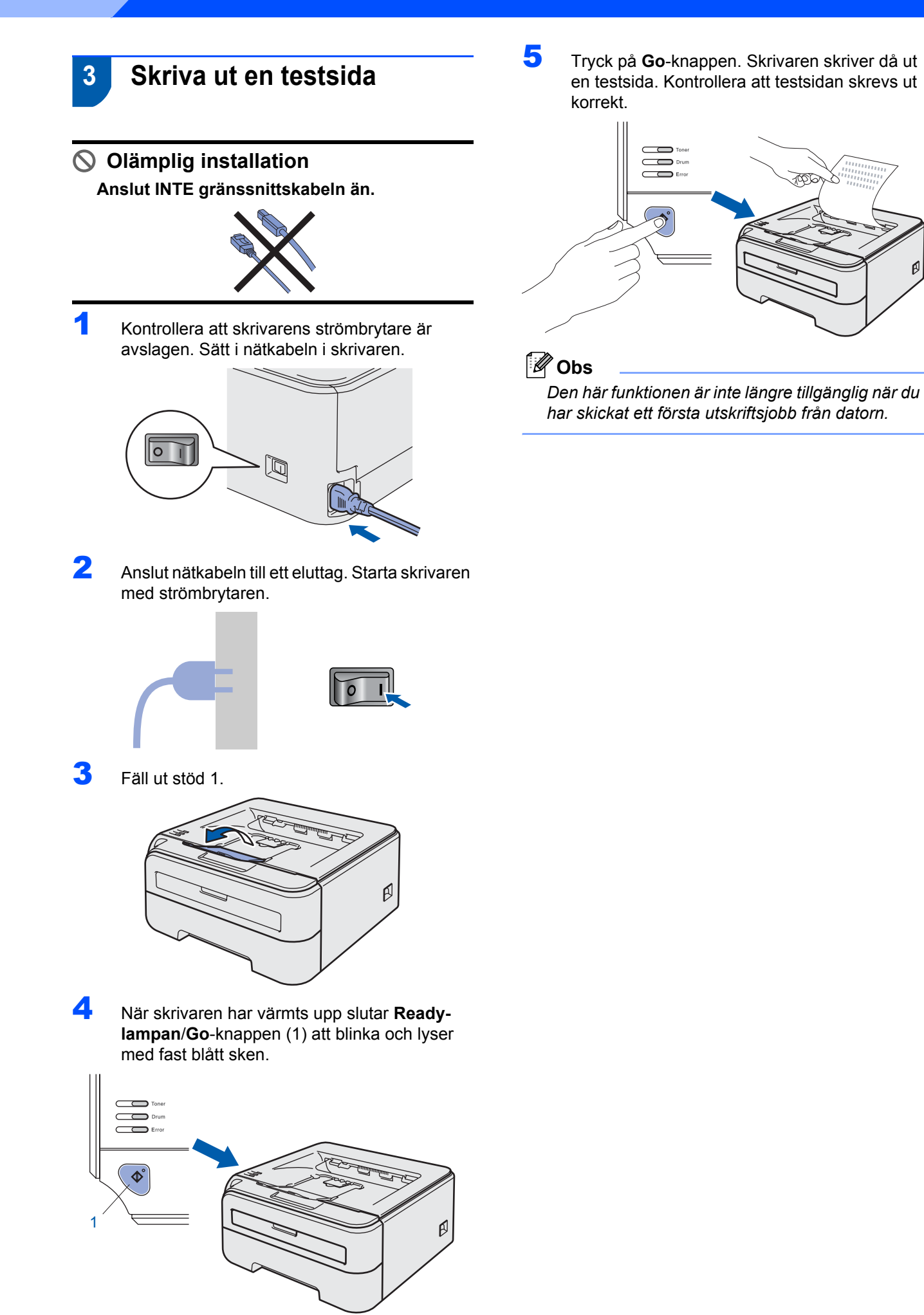

#### <span id="page-14-0"></span>**Installera skrivardrivrutinen Steg 2**

Följ anvisningarna för ditt operativsystem och gränssnitt på den här sidan. Gå till Brother Solutions Center direkt från cd-skivan/drivrutinen eller besök <http://solutions.brother.com>för att hämta de senaste drivrutinerna och dokumentation samt för att hitta den bästa lösningen på ditt problem.

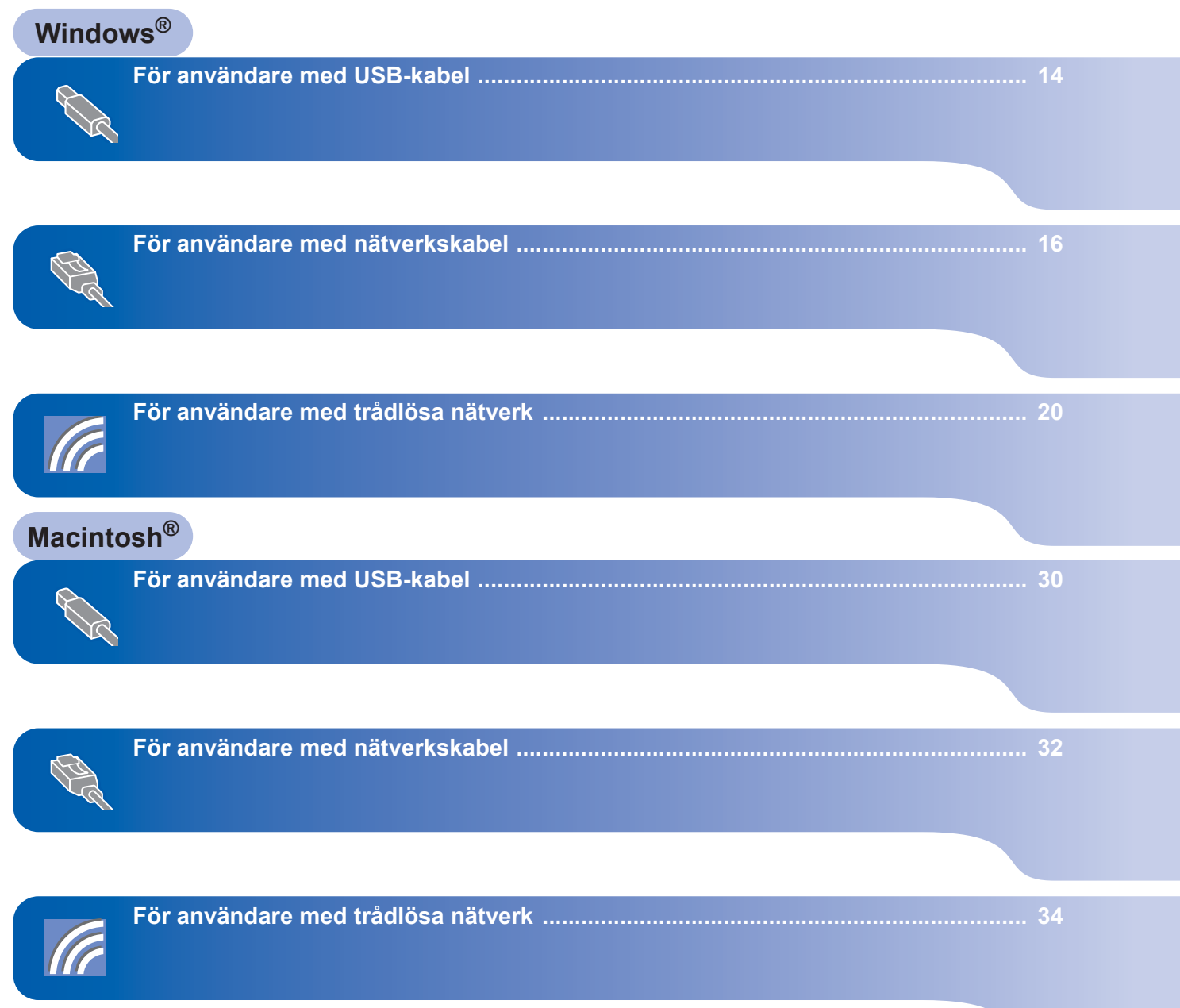

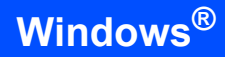

<span id="page-15-1"></span><span id="page-15-0"></span>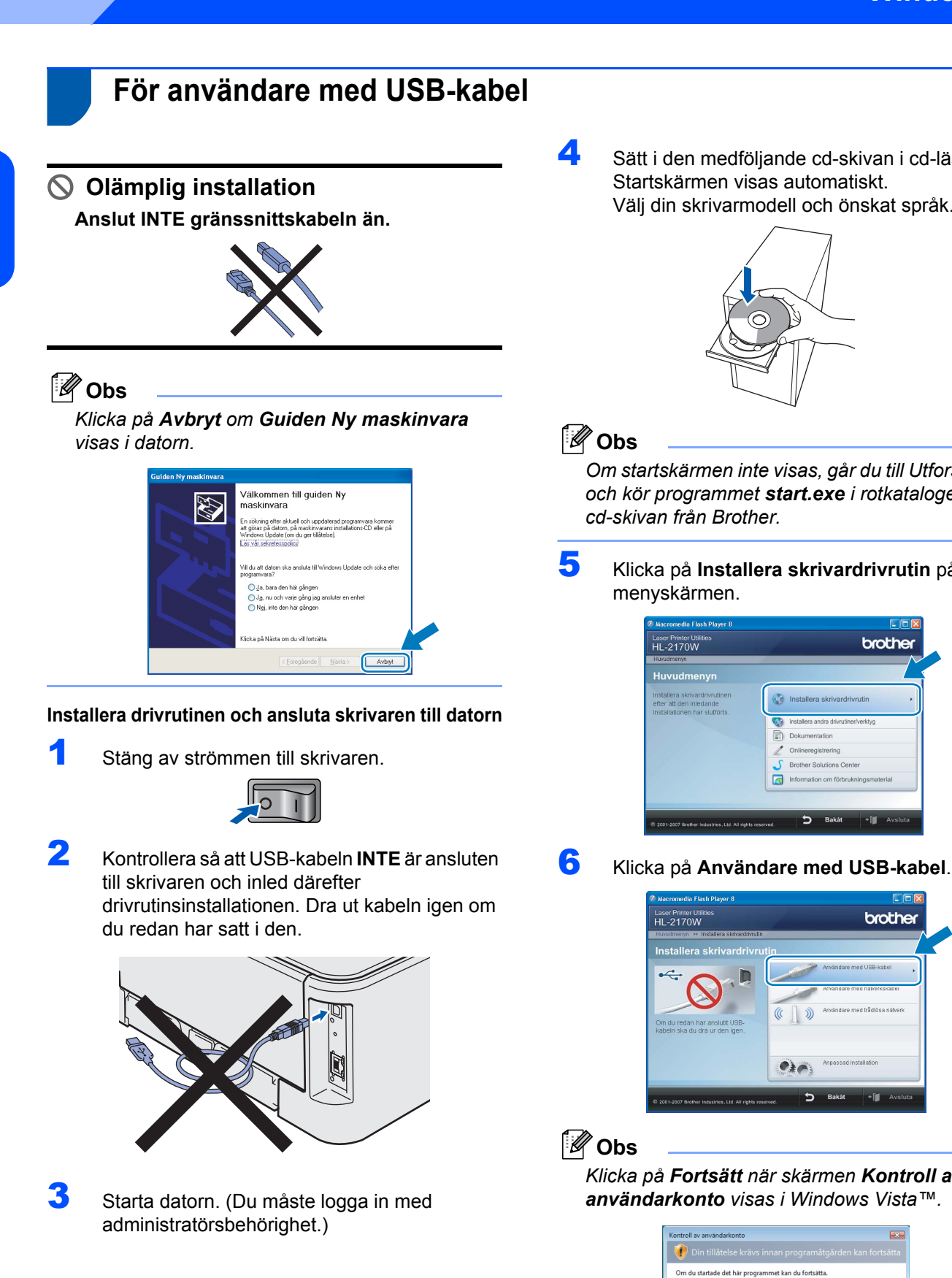

4 Sätt i den medföljande cd-skivan i cd-läsaren. Startskärmen visas automatiskt. Välj din skrivarmodell och önskat språk.

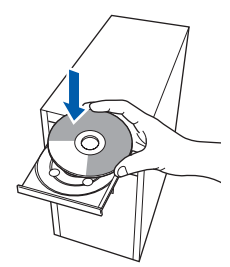

*Om startskärmen inte visas, går du till Utforskaren och kör programmet start.exe i rotkatalogen på cd-skivan från Brother.*

5 Klicka på **Installera skrivardrivrutin** på menyskärmen.

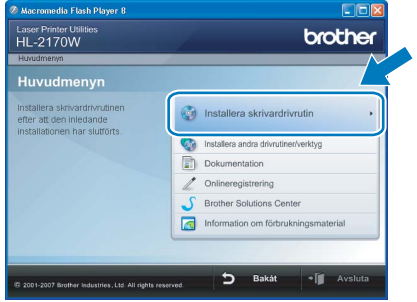

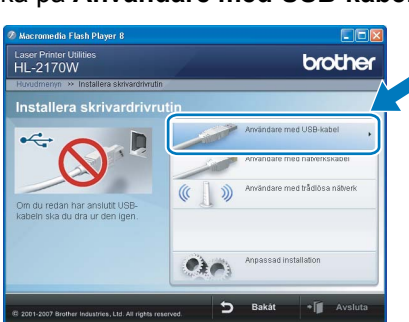

*Klicka på Fortsätt när skärmen Kontroll av användarkonto visas i Windows Vista™.*

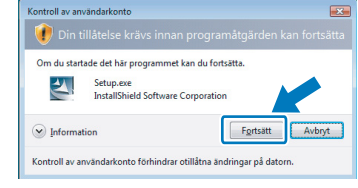

**Steg 2**

**Windows**

**USB**

**®**

7 Klicka på **Ja** när fönstret med **licensavtalet** visas, om du accepterar bestämmelserna i avtalet.

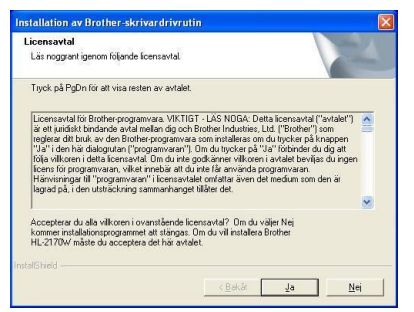

8 Kontrollera att strömmen är påslagen till skrivaren när den här skärmen visas. Anslut USB-kabeln till datorn och därefter till skrivaren. Klicka på **Nästa**.

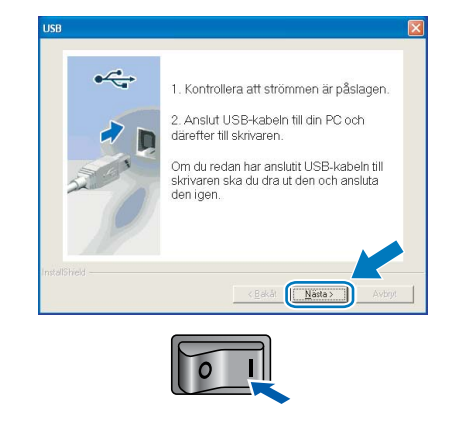

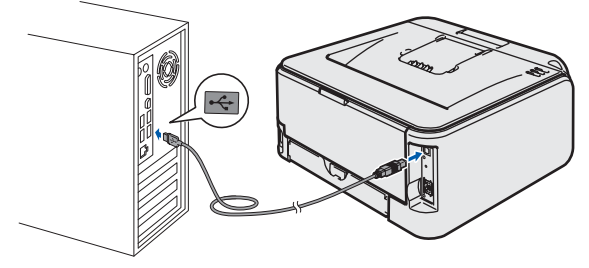

#### 9 Klicka på **Slutför**.

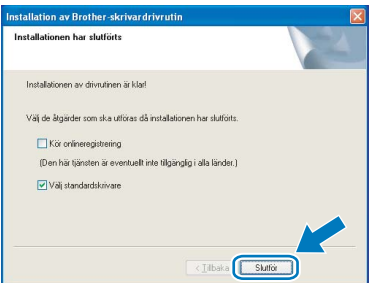

## **Obs**

- *Markera Kör onlineregistrering om du vill registrera din produkt online.*
- *Avmarkera Välj standardskrivare om du inte vill ställa in skrivaren som standardskrivare.*

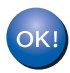

**Installationen har nu slutförts.**

**Obs**

*Skrivardrivrutinen XML Paper Specification Skrivardrivrutinen XML Paper Specification är den mest lämpliga drivrutinen när du skriver ut från program som använder XML Paper Specificationdokument. Hämta den senaste drivrutinen genom att gå till Brother Solutions Center, <http://solutions.brother.com>.*

# **Installera skrivardrivrutinen Steg 2 Windows®**

# <span id="page-17-0"></span>**<sup>2</sup> För användare med nätverkskabel**

## <span id="page-17-1"></span>**För användare av peer-to-peer-nätverksskrivare**

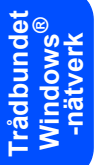

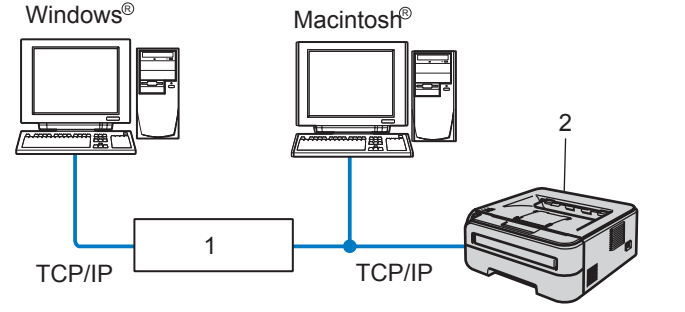

- 1 Router
- 2 Nätverksskrivare

# **Obs**

- *Om du ska ansluta skrivaren till ett nätverk rekommenderar vi att du kontaktar systemadministratören före installationen eller läser i den Bruksanvisning för nätverksanvändare som finns på cd-skivan.*
- *Om du använder en personlig brandvägg (som t.ex. Windows-brandväggen) ska du avaktivera den. Starta om din personliga brandvägg igen när du är säker på att du kan skriva ut.*

#### **Ansluta skrivaren till nätverket och installera drivrutinen**

**1** Anslut nätverkskabeln till skrivaren och därefter till en ledig port på din hubb.

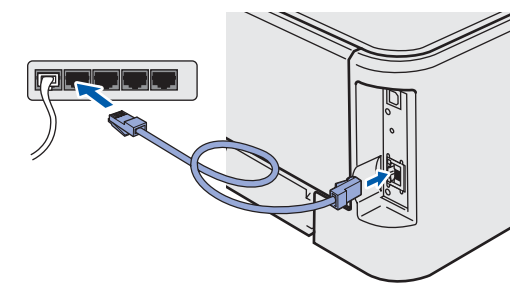

**2** Kontrollera att strömmen är påslagen till skrivaren.

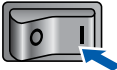

 $3$  Starta datorn. (Du måste logga in med administratörsbehörighet.)

4 Sätt i den medföljande cd-skivan i cd-läsaren. Startbilden visas automatiskt. Välj din skrivarmodell och önskat språk.

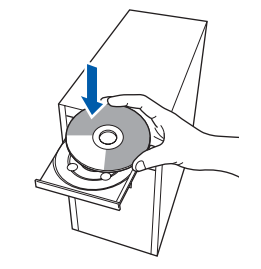

## **Obs**

*Om startskärmen inte visas, går du till Utforskaren och kör programmet start.exe i rotkatalogen på cd-skivan från Brother.*

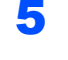

5 Klicka på **Installera skrivardrivrutin** på menyskärmen.

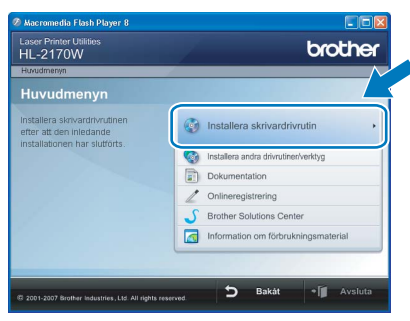

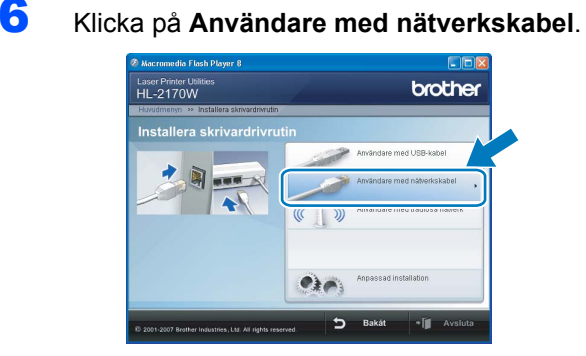

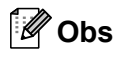

*Klicka på Fortsätt när skärmen Kontroll av användarkonto visas i Windows Vista™.*

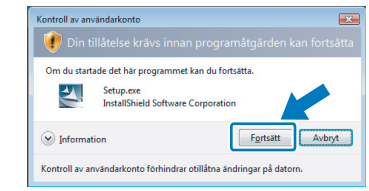

**Trådbundet Windows**

**-nätverk**

**®**

7 Klicka på **Ja** när fönstret med **licensavtalet** visas, om du accepterar bestämmelserna i avtalet.

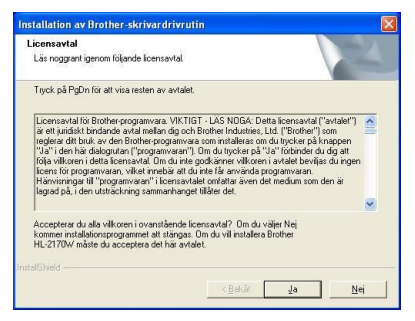

8 Välj **Brother peer-to-peer nätverksskrivare** och klicka sedan på **Nästa**.

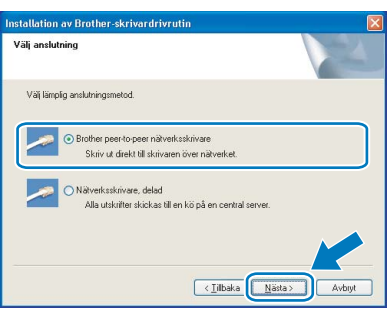

9 Markera **Sök efter enheter i nätverket och välj från en lista över upptäckta enheter (Rekommenderas)**. Du kan också välja att i stället ange skrivarens IP-adress eller nodnamn. Klicka på **Nästa**.

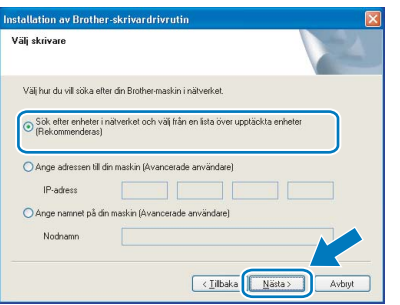

# **Obs**

*Du kan ta reda på skrivarens IP-adress och nodnamn genom att skriva ut sidan med skrivarinställningar. Se [Skriva ut sidan med](#page-47-2)  [skrivarinställningar på sidan 46](#page-47-2).*

#### 10 Välj din skrivare och klicka på **Nästa**.

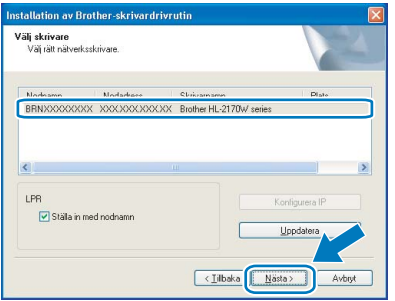

# 11 Klicka på **Slutför**.

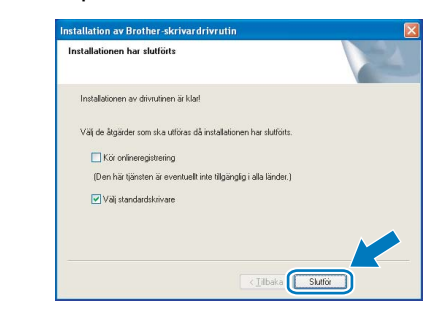

#### **Obs**

- *Markera Kör onlineregistrering om du vill registrera din produkt online.*
- *Avmarkera Välj standardskrivare om du inte vill ställa in skrivaren som standardskrivare.*

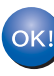

**Installationen har nu slutförts.**

# **Obs**

#### *Skrivardrivrutinen XML Paper Specification Skrivardrivrutinen XML Paper Specification är den mest lämpliga drivrutinen när du skriver ut från program som använder XML Paper Specificationdokument. Hämta den senaste drivrutinen genom att gå till Brother Solutions Center, <http://solutions.brother.com>.*

17

## <span id="page-19-0"></span>**För användare med delad nätverksskrivare**

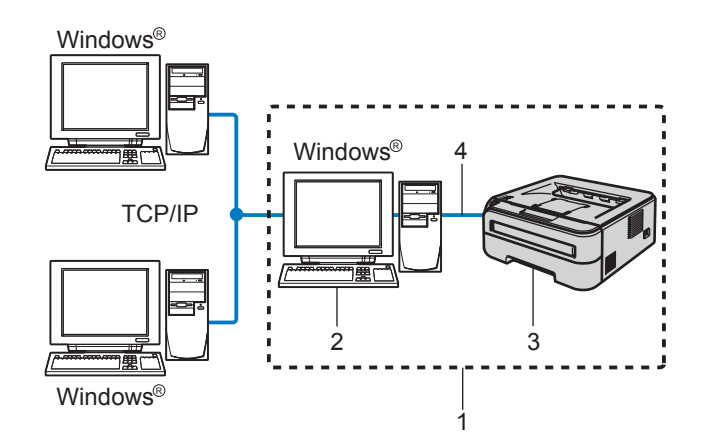

- 1 Delat nätverk
- 2 Kallas även för "server" eller "skrivarserver"
- 3 Skrivare
- 4 TCP/IP eller USB

## **Obs**

*Om du ska ansluta till en delad skrivare i ett nätverk rekommenderar vi att du frågar din systemadministratör om skrivarens kö- eller resursnamn före installationen.*

#### **Installera drivrutinen och välja rätt utskriftskö eller resursnamn**

- 1 Starta datorn. (Du måste logga in med administratörsbehörighet.)
- 2 Sätt i den medföljande cd-skivan i cd-läsaren. Startbilden visas automatiskt. Välj din skrivarmodell och önskat språk.

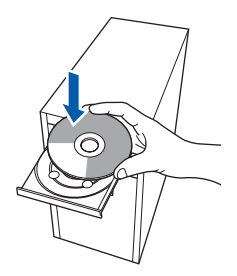

# **Obs**

*Om startskärmen inte visas, går du till Utforskaren och kör programmet start.exe i rotkatalogen på cd-skivan från Brother.*

3 Klicka på **Installera skrivardrivrutin** på menyskärmen.

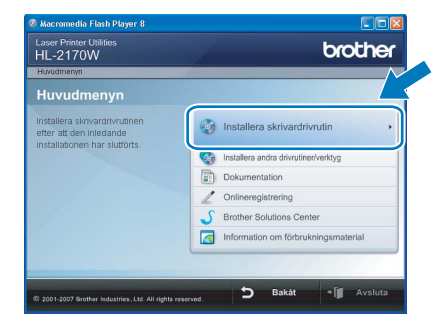

4 Klicka på **Användare med nätverkskabel**.

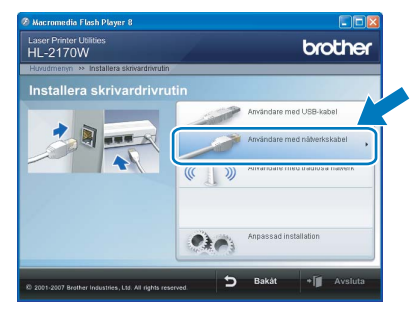

# **Obs**

*Klicka på Fortsätt när skärmen Kontroll av användarkonto visas i Windows Vista™.*

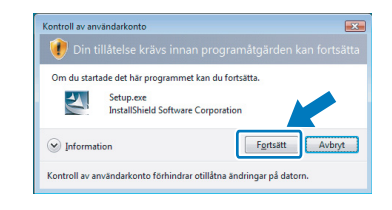

5 Klicka på **Ja** när fönstret med **licensavtalet** visas, om du accepterar bestämmelserna i avtalet.

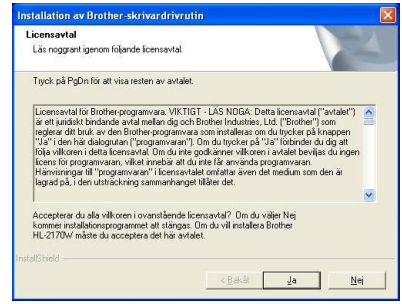

**Trådbundet Windows**

**-nätverk**

**®**

6 Välj **Nätverksskrivare, delad**, och klicka sedan på **Nästa**.

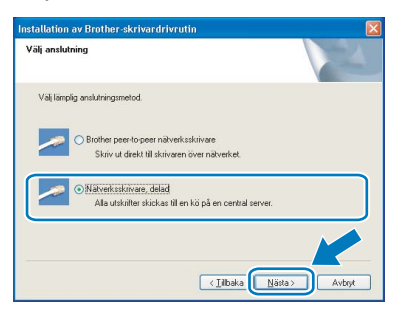

7 Markera utskriftskön och klicka på **OK**.

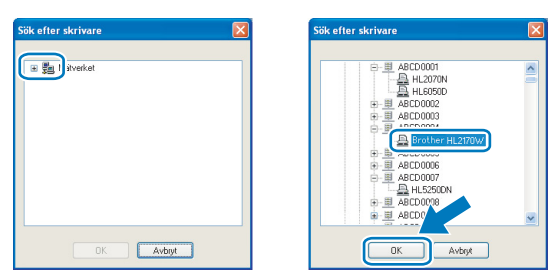

#### **Obs**

*Kontakta din administratör om du inte känner till skrivarens placering och namn i nätverket.*

#### 8 Klicka på **Slutför**.

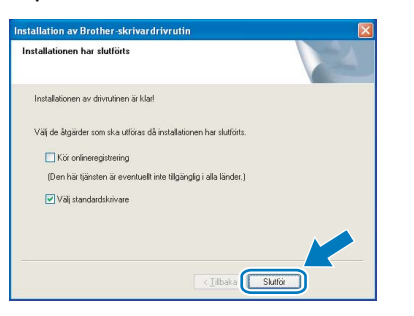

# **Obs**

- *Markera Kör onlineregistrering om du vill registrera din produkt online.*
- *Avmarkera Välj standardskrivare om du inte vill ställa in skrivaren som standardskrivare.*

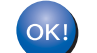

#### **Installationen har nu slutförts.**

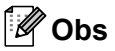

*Skrivardrivrutinen XML Paper Specification Skrivardrivrutinen XML Paper Specification är den mest lämpliga drivrutinen när du skriver ut från program som använder XML Paper Specificationdokument. Hämta den senaste drivrutinen genom att gå till Brother Solutions Center, <http://solutions.brother.com>.*

**Trådbundet Windows ® -nätverk**

# <span id="page-21-0"></span>**<sup>3</sup> För användare med trådlösa nätverk**

#### **Ansluta den trådlösa skrivaren till ett trådlöst nätverk och installera skrivardrivrutinen i infrastrukturläge**

Först måste du konfigurera skrivarens trådlösa nätverksinställningar så att skrivaren kan kommunicera med nätverkets åtkomstpunkt (router). När skrivaren har konfigurerats så att den kan kommunicera med din åtkomstpunkt (router), kommer datorer i nätverket att ha åtkomst till skrivaren. För att skrivaren ska kunna användas från dessa datorer måste skrivardrivrutinen installeras. Följande steg hjälper dig genom konfigurationen och installationen.

För att få bästa möjliga resultat vid vanliga, dagliga dokumentutskrifter ska du ställa Brother-skrivaren så nära nätverkets åtkomstpunkt (router) som möjligt, och se till att det finns så få hinder som möjligt mellan maskinen och åtkomstpunkten. Om det finns stora föremål eller väggar mellan de båda enheterna, eller om det förekommer störningar från andra elektroniska apparater, kan detta påverka dataöverföringshastigheten för dokumenten.

Av denna anledning är en trådlös anslutning kanske inte alltid den bästa anslutningsmetoden för alla typer av dokument och program. Om du skriver ut stora filer, som t.ex. flersidiga dokument med en blandning av text och stor grafik, bör du kanske överväga att välja trådbundet Ethernet i stället för att få en snabbare dataöverföring eller USB som ger den snabbaste datahastigheten.

Även om Brother HL-2170W kan användas i både trådbundna och trådlösa nätverk, går det bara att använda en av anslutningsmetoderna åt gången.

#### **Viktigt**

**I anvisningarna nedan ges två möjligheter till att installera Brother-maskinen i ett trådlöst nätverk. Båda metoderna görs i infrastrukturläget med hjälp av en trådlös router eller åtkomstpunkt som använder DHCP för att tilldela IP-adresser. Välj installationsmetod på nästa sida och följ anvisningarna. Om du vill installera maskinen i någon annan trådlös miljö finner du instruktioner om hur du gör detta i den bruksanvisning för nätverksanvändare som finns på cd-skivan.**

Du kan läsa bruksanvisningen för nätverksanvändare genom att följa anvisningarna nedan.

- 1 Starta datorn. Sätt in Brother-cd-skivan i cd-läsaren.
- 2 Välj din skrivarmodell och önskat språk. Cd-skivans huvudmeny visas då.
- 3 Klicka på **Dokumentation** och **HTML-dokument**.

#### **Obs**

- **Vi rekommenderar att du kontaktar din systemadministratör före installationen om du ska ansluta skrivaren till** *ett nätverk. Du måste känna till de trådlösa nätverksinställningarna för att kunna fortsätta med den här installationen.*
- *Om du använder en personlig brandvägg (som t.ex. Windows-brandväggen) ska du avaktivera den. Starta om din personliga brandvägg igen när du är säker på att du kan skriva ut.*

#### **Infrastrukturläge**

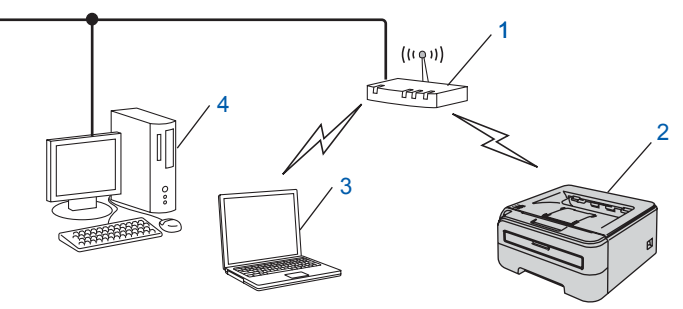

- 1 Åtkomstpunkt
- 2 Trådlös nätverksskrivare (din maskin)
- 3 Dator med trådlösa funktioner som är ansluten till åtkomstpunkten
- 4 Trådbunden dator som är ansluten till åtkomstpunkten

**Trådlöst Windows**

**-nätverk**

**®**

#### **Bekräfta installationsmetoden för ditt trådlösa nätverk.**

Installationsprocessen varierar beroende på vilken typ av nätverk du har.

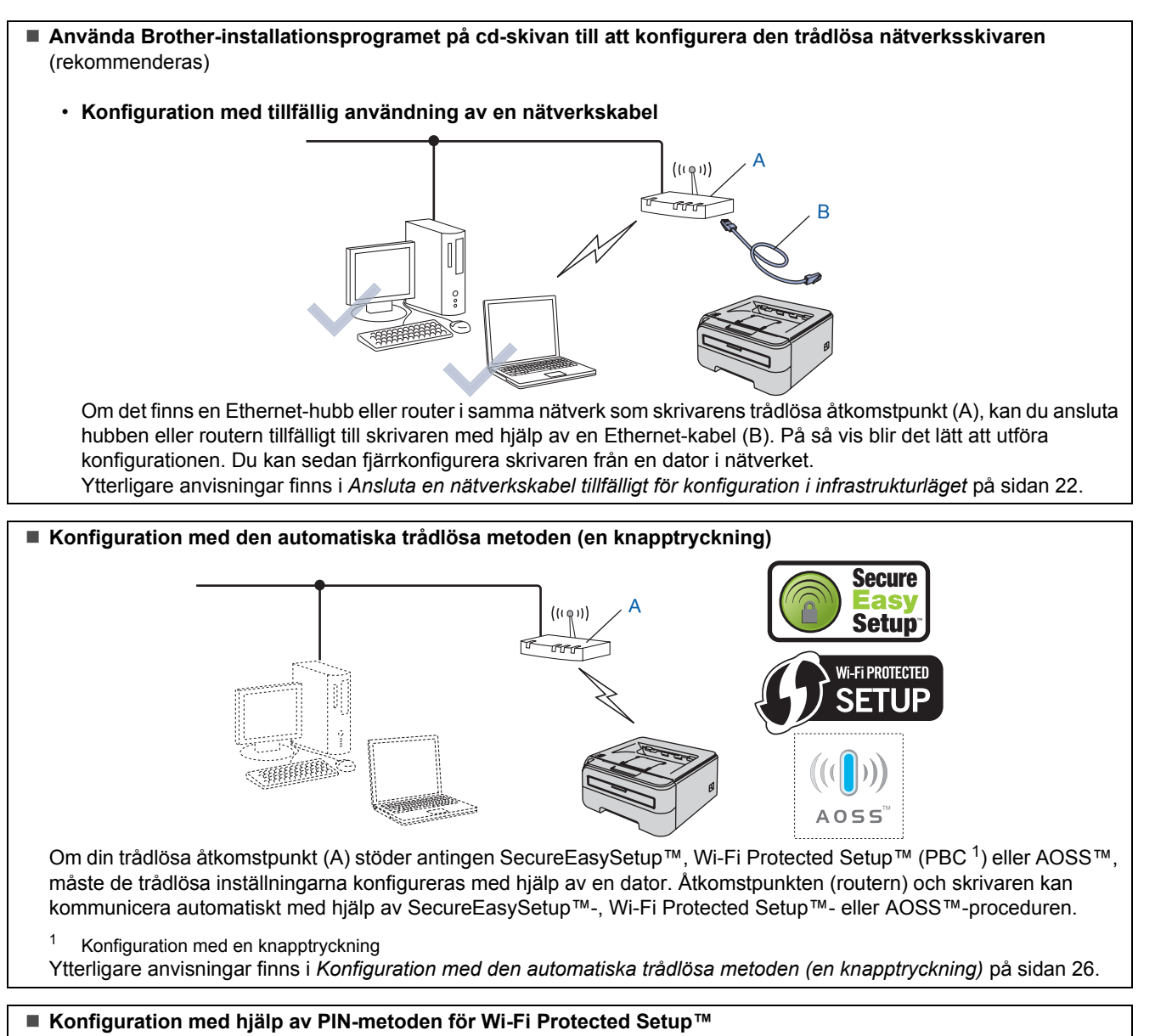

<span id="page-22-0"></span>Om din trådlösa åtkomstpunkt (A) stöder Wi-Fi Protected Setup™, kan du även konfigurera skrivaren via PIN-metoden för Wi-Fi Protected Setup™.

Ytterligare anvisningar finns i kapitel 7 i bruksanvisningen för nätverksanvändare på cd-skivan.

# <span id="page-23-0"></span>**Ansluta en nätverkskabel tillfälligt för konfiguration i infrastrukturläget**

**Innan du konfigurerar de trådlösa inställningarna**

#### **Viktigt**

- **Om du har konfigurerat skrivarens trådlösa inställningar tidigare måste du återställa skrivarserverns ursprungliga fabriksinställningar (se [sidan 46](#page-47-1)).**
- **Du måste känna till de trådlösa nätverksinställningarna för att kunna fortsätta med den här installationen.**
- **Du måste använda en Ethernet-kabel tillfälligt under konfigurationen.**

#### **Konfigurera de trådlösa inställningarna**

**1** Kontrollera att strömmen är påslagen till skrivaren.

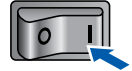

- 2 Starta datorn. (Du måste logga in med administratörsbehörighet.)
- 3 Sätt i den medföljande cd-skivan i cd-läsaren. Startbilden visas automatiskt. Välj din skrivarmodell och önskat språk.

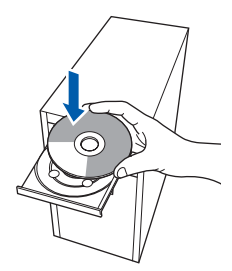

# **Obs**

*Om startskärmen inte visas, går du till Utforskaren och kör programmet start.exe i rotkatalogen på cd-skivan från Brother.*

<span id="page-23-1"></span>4 Klicka på **Installera skrivardrivrutin** på menyskärmen.

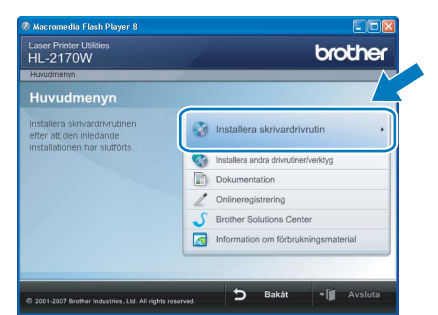

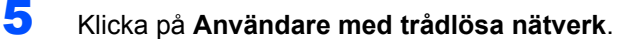

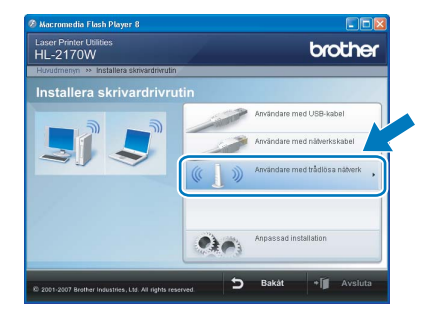

## **Obs**

*Klicka på Tillåt när skärmen Kontroll av användarkonto visas i Windows Vista™.*

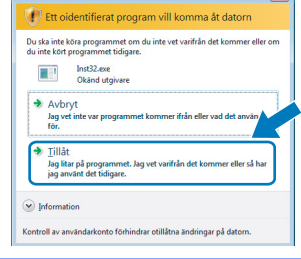

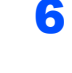

6 Välj **Trådlös inställning och installering av drivenhet (Rekommenderas)**, och klicka sedan på **Nästa**.

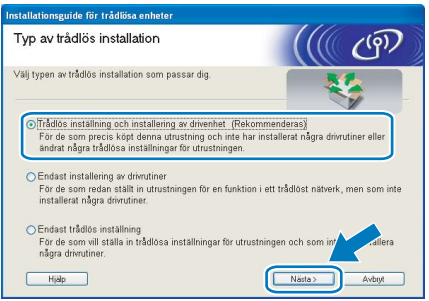

7 Välj **Steg-för-steg-installation (rekommenderas)** och klicka sedan på **Nästa**.

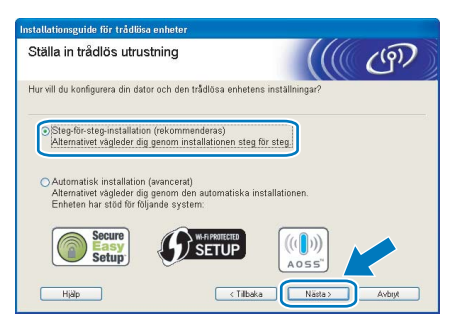

#### 8 Välj **Med kabel (rekommenderas)** och klicka sedan på **Nästa**.

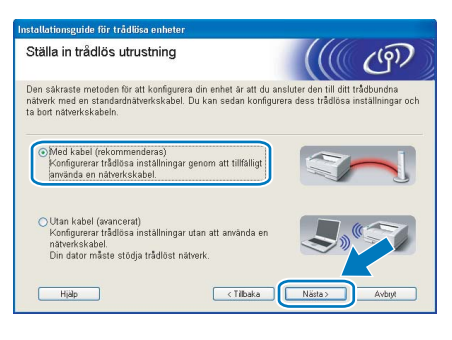

9 För att konfigurera måste du tillfälligt ansluta din trådlösa Brother-enhet (skrivaren) direkt till en ledig port på din åtkomstpunkt, hubb eller router med hjälp av en nätverkskabel. Sätt i nätverkskabeln i åtkomstpunkten och sedan i skrivaren när följande skärm visas. Klicka på **Nästa**.

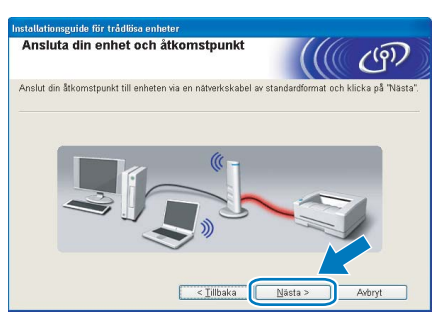

10 Välj den skrivare som du vill konfigurera och klicka på **Nästa**. Om listan är tom kontrollerar du att åtkomstpunkten och skrivaren är påslagna, och klickar sedan på **Uppdatera**.

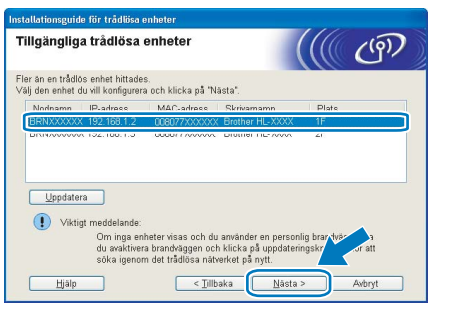

**Obs**

*Standardnodnamnet är "BRNxxxxxxxxxxxx".*

11 Guiden söker efter trådlösa nätverk som är tillgängliga från skrivaren. Välj den åtkomstpunkt som du vill ansluta skrivaren till, och klicka sedan på **Nästa**.

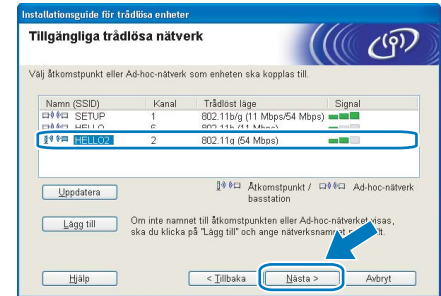

#### **Obs**

- *Skrivarens standard-SSID är "SETUP". Välj inte detta SSID.*
- *Om listan är tom bör du kontrollera strömförsörjningen till åtkomstpunkten samt att den sänder SSID-informationen. Kontrollera även att skrivaren och åtkomstpunkten står tillräckligt nära varandra för att kunna kommunicera trådlöst. Klicka sedan på Uppdatera.*
- *Om åtkomstpunkten är inställd på att inte sända ett SSID kan du lägga till det manuellt genom att klicka på Lägg till. Följ anvisningarna på skärmen för att ange Namn (SSID) och klicka sedan på Nästa.*

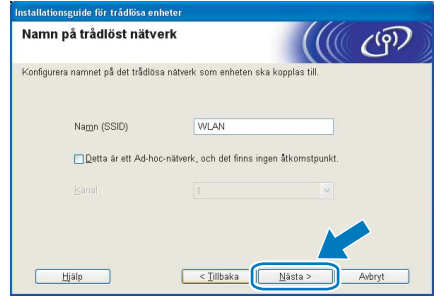

12 Om nätverket inte är konfigurerat för verifiering och kryptering kommer följande skärmbild att visas. Klicka på **OK** för att fortsätta med konfigurationen.

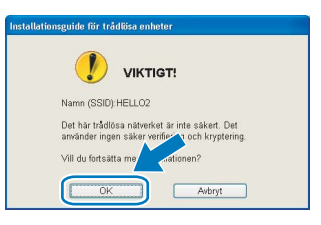

# **Installera skrivardrivrutinen Steg 2 Windows®**

13 Om nätverket har konfigurerats för verifiering och kryptering kommer följande skärmbild att visas. När du konfigurerar den trådlösa Brother-skrivaren måste du göra det så att konfigurationen matchar verifierings- och krypteringsinställningarna för det befintliga trådlösa nätverket. Välj **verifieringsmetod** och **krypteringsläge** i rullgardinsmenyerna i inställningsrutorna. Ange sedan **nätverksnyckeln**, **bekräfta nätverksnyckeln** och klicka på **Nästa**.

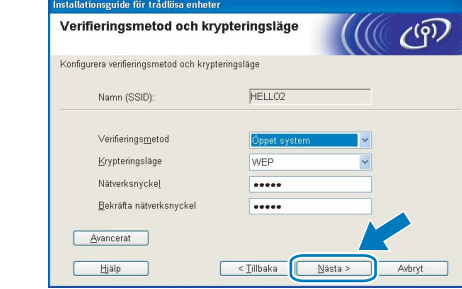

# **Obs**

- *Klicka på Avancerat om du vill ställa in mer än en WEP-nyckel.*
- *Kontakta din nätverksadministratör om du inte känner till verifierings- eller krypteringsinställningarna för nätverket.*
- *Om verifieringsmetoden är inställd på Öppet system och krypteringsmetoden är inställd på WEP, VISAS INGET felmeddelande om nätverksnyckeln är fel.*

14 Klicka på **Nästa**. Inställningarna skickas till skrivaren. Om du klickar på **Avbryt** ändras inte inställningarna.

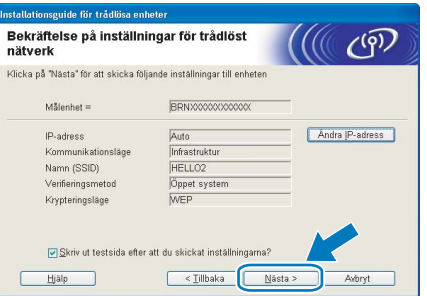

# **Obs**

*Om du vill ange IP-adressinställningarna för skrivaren manuellt, klickar du på Ändra IP-adress och anger de IP-adressuppgifter som krävs för ditt nätverk.*

15 Koppla bort nätverkskabeln mellan åtkomstpunkten (hubb eller router) och skrivaren, och klicka på **Nästa**.

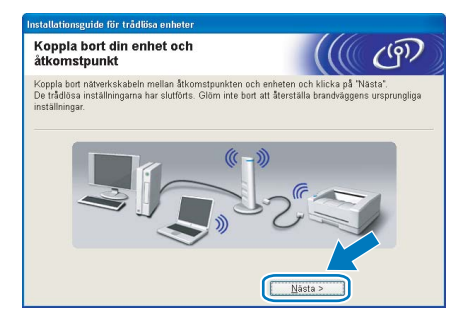

**Installera skrivardrivrutinen**

# **Olämplig installation**

- **Försök INTE att stänga någon av skärmarna under installationen.**
- **Om du inte lyckas konfigurera de trådlösa inställningarna visas ett felmeddelande under installationen av skrivardrivrutinen och installationen avslutas. Om detta problem uppstår ska du gå tillbaka till steg** [4](#page-23-1) **och installera den trådlösa anslutningen på nytt.**
- 1 Klicka på **Ja** när fönstret med **licensavtalet** visas, om du accepterar bestämmelserna i avtalet.

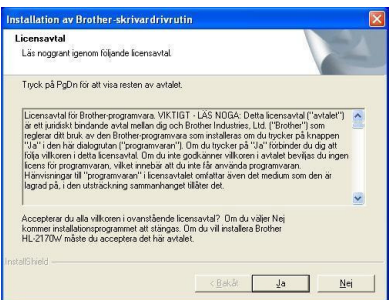

2 Välj **Standardinstallation** och klicka sedan på **Nästa**.

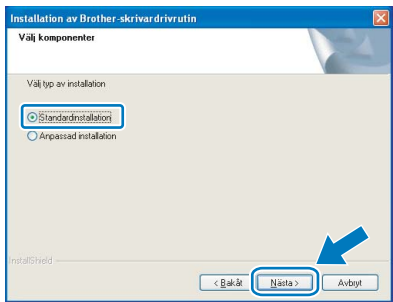

3 Markera **Sök efter enheter i nätverket och välj från en lista över upptäckta enheter (Rekommenderas)**. Du kan också välja att i stället ange skrivarens IP-adress eller nodnamn. Klicka på **Nästa**.

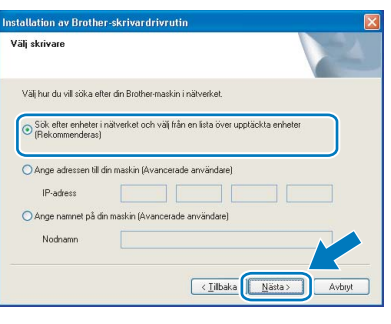

## **Obs**

*Du kan ta reda på skrivarens IP-adress och nodnamn genom att skriva ut sidan med skrivarinställningar. Se [Skriva ut sidan med](#page-47-2)  [skrivarinställningar på sidan 46](#page-47-2).*

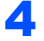

4 Välj din skrivare och klicka på **Nästa**.

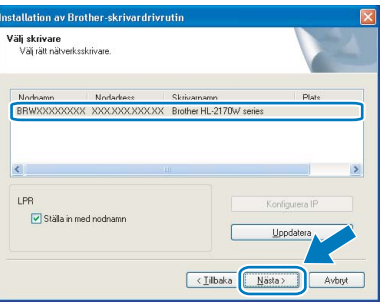

#### **Obs**

*Klicka på Uppdatera om det tar lång tid (en minut eller mer) innan din skrivare visas i listan. Återställ skrivarserverns ursprungliga fabriksinställningar (se [sidan 46](#page-47-1)) om skrivaren fortfarande inte visas, och gå tillbaka till steg* [4](#page-23-1) *och försök genomföra den trådlösa installationen på nytt.*

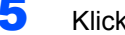

#### 5 Klicka på **Slutför**.

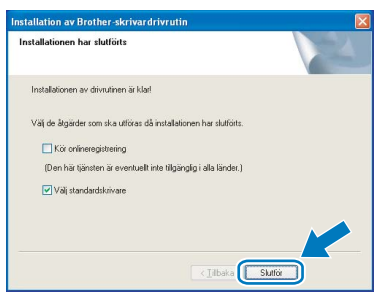

# **Obs**

- *Markera Kör onlineregistrering om du vill registrera din produkt online.*
- *Avmarkera Välj standardskrivare om du inte vill ställa in skrivaren som standardskrivare.*
- *Aktivera din personliga brandvägg igen.*

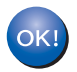

**Installationen har nu slutförts.**

## **Obs**

*Skrivardrivrutinen XML Paper Specification Skrivardrivrutinen XML Paper Specification är den mest lämpliga drivrutinen när du skriver ut från program som använder XML Paper Specificationdokument. Hämta den senaste drivrutinen genom att gå till Brother Solutions Center, <http://solutions.brother.com>.*

# <span id="page-27-0"></span>**Konfiguration med den automatiska trådlösa metoden (en knapptryckning)**

Om din trådlösa åtkomstpunkt stöder antingen SecureEasySetup™, Wi-Fi Protected Setup™ (PBC  $<sup>1</sup>$ ) eller AOSS™ kan du enkelt konfigurera</sup> maskinen utan en dator. Genom att trycka på en knapp på den trådlösa routern eller åtkomstpunkten i det lokala nätverket och på maskinen, kan du göra inställningarna för det trådlösa nätverket och säkerhetsinställningarna. Information om hur du växlar till läget för inställning med en knapptryckning finns i bruksanvisningen till routern eller åtkomstpunkten i ditt trådlösa nätverk.

<span id="page-27-1"></span><sup>1</sup> Konfiguration med en knapptryckning

# **Trådlöst Windows ® -nätverk**

## **Obs**

*Routrar och åtkomstpunkter som stöder SecureEasySetup™, Wi-Fi Protected Setup™ eller AOSS™ har märkts med de symboler som visas nedan.*

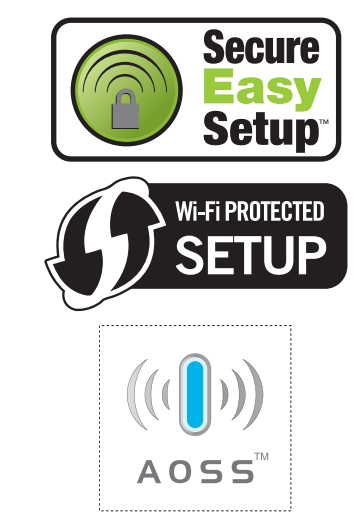

#### **Konfigurera de trådlösa inställningarna**

**1** Kontrollera att strömmen är påslagen till skrivaren.

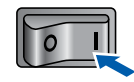

2 Starta datorn. (Du måste logga in med administratörsbehörighet.)

3 Sätt i den medföljande cd-skivan i cd-läsaren. Startbilden visas automatiskt. Välj din skrivarmodell och önskat språk.

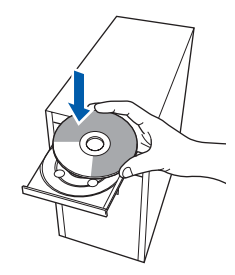

# **Obs**

*Om startskärmen inte visas, går du till Utforskaren och kör programmet start.exe i rotkatalogen på cd-skivan från Brother.*

<span id="page-27-2"></span>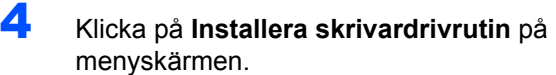

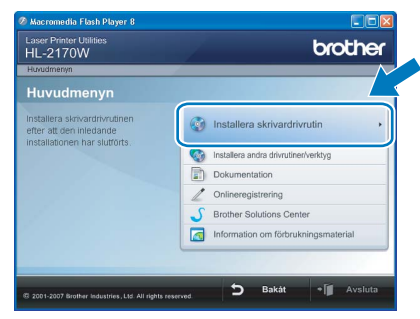

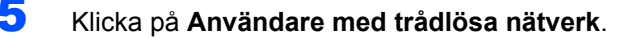

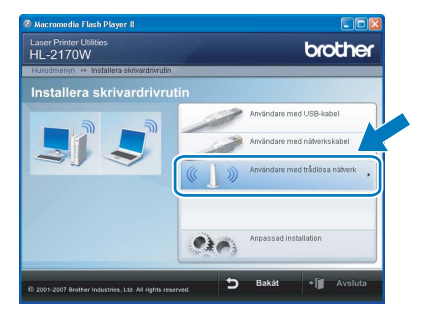

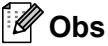

*Klicka på Tillåt när skärmen Kontroll av användarkonto visas i Windows Vista™.*

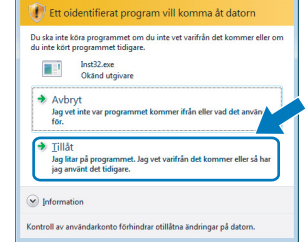

6 Välj **Trådlös inställning och installering av drivenhet (Rekommenderas)**, och klicka sedan på **Nästa**.

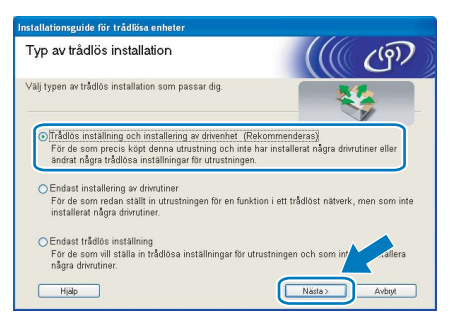

7 Välj **Automatisk installation (avancerat)** och klicka sedan på **Nästa**.

## Ställa in trådlös utrustning  $\left(\left(\left(\begin{smallmatrix}1 & 0 \\ 0 & 0\end{smallmatrix}\right)^\dagger\right)\right)$ Hur vill du konfigurera din dator och den trådlösa enheten: .<br>Steg-för-steg-installation (rekommenderas)<br>Alternativet vänleder din nenom installationen sten för sten SETUP  $\sqrt{\frac{1}{2}}$ Něsta

8 Läs meddelandet på skärmen och klicka på **Nästa**.

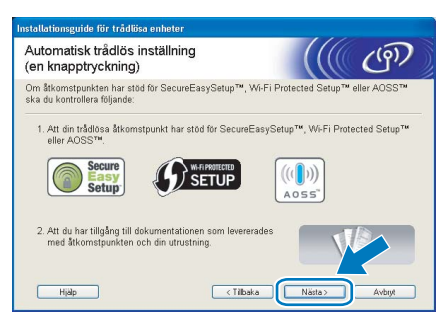

<span id="page-28-0"></span>9 Tryck på knappen för trådlös installation som sitter bakpå maskinen i mindre än två sekunder såsom bilden nedan visar. Skrivaren ställs in på läget för trådlös inställning med en knapptryckning. Den här funktionen kommer automatiskt att känna av vilket läge åtkomstpunkten använder för konfiguration med en knapptryckning (SecureEasySetup™, Wi-Fi Protected Setup™ eller AOSS™) på skrivaren.

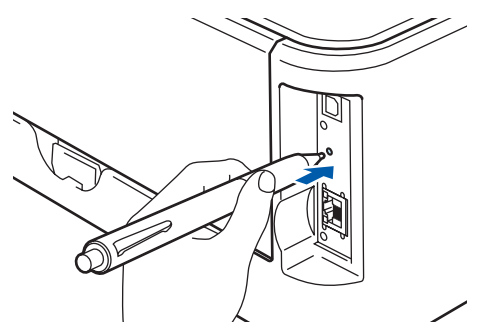

#### **Obs**

- *Tryck in knappen med hjälp av ett spetsigt föremål som t.ex. en penna.*
- *Om du trycker på knappen i minst tre sekunder växlar skrivaren till läget med pinmetod för Wi-Fi Protected Setup™.*

10 Skrivaren växlar till läget för trådlös inställning med en knapptryckning. Skrivaren söker efter en åtkomstpunkt med stöd för SecureEasySetup™, Wi-Fi Protected Setup™ eller AOSS™ i två minuter.

- Ställ in SecureEasySetup™-, Wi-Fi Protected Setup™- eller AOSS™-läget på åtkomstpunkten, beroende på vilken metod som stöds av den. Mer information hittar du i den bruksanvisning som levererades med åtkomstpunkten.
- 12 Vänta tills skrivarens **Ready**-lampa (**Go**knappen) markerar att en anslutning har skapats. **Ready**-lampan lyser i fem minuter. (Se tabell *[Lampans betydelse när läget för](#page-9-8)  [trådlös inställning med en knapptryckning](#page-9-8)  används* [på sidan 8](#page-9-8).) Det markerar att maskinen har anslutits till routern eller åtkomstpunkten. Du kan då använda skrivaren i det trådlösa nätverket.

Om lampan markerar att det inte gick att skapa en anslutning (se tabell *[Lampans betydelse när](#page-9-8)  [läget för trådlös inställning med en](#page-9-8)  [knapptryckning används](#page-9-8)* på sidan 8), har maskinen inte kunnat ansluta till routern eller åtkomstpunkten. Försök med att börja om från [9](#page-28-0) igen. Om samma meddelande visas en gång till ska du återställa maskinens fabriksinställningar och försöka på nytt. Information om återställning finns i *[Ursprungliga nätverksinställningar](#page-47-1)* [på sidan 46](#page-47-1).

Om lampan markerar att sessioner överlappas (se tabell *[Lampans betydelse när läget för](#page-9-8)  [trådlös inställning med en knapptryckning](#page-9-8)  används* [på sidan 8](#page-9-8)), har maskinen upptäckt fler än två routrar eller åtkomstpunkter i nätverket som har Wi-Fi Protected Setup™ läget eller AOSS™-läget aktiverat. Se till så att bara en router eller åtkomstpunkt har Wi-Fi Protected Setup™-läget eller AOSS™- läget aktiverat och börja om på nytt från [9](#page-28-0).

# **Installera skrivardrivrutinen Steg 2 Windows®**

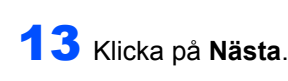

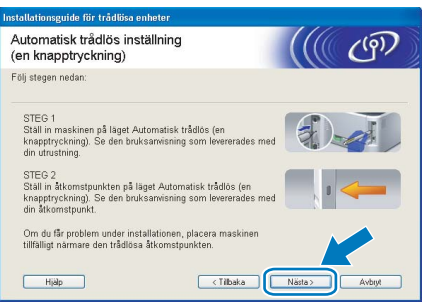

14 Markera rutan när du har kontrollerat att du har slutfört de trådlösa inställningarna, och klicka sedan på **Nästa**.

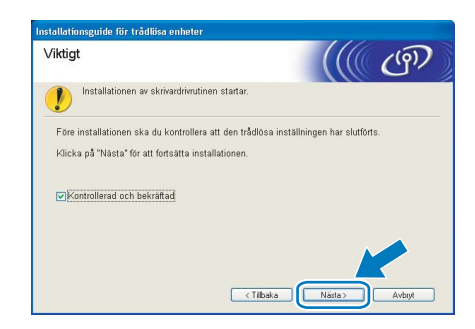

#### **Installera skrivardrivrutinen**

#### **Olämplig installation**

- **Försök INTE att stänga någon av skärmarna under installationen.**
- **Om du inte lyckas konfigurera de trådlösa inställningarna visas ett felmeddelande under installationen av skrivardrivrutinen och installationen avslutas. Om detta problem uppstår ska du gå tillbaka till steg** [4](#page-27-2) **och installera den trådlösa anslutningen på nytt.**

1 Klicka på **Ja** när fönstret med **licensavtalet** visas, om du accepterar bestämmelserna i avtalet.

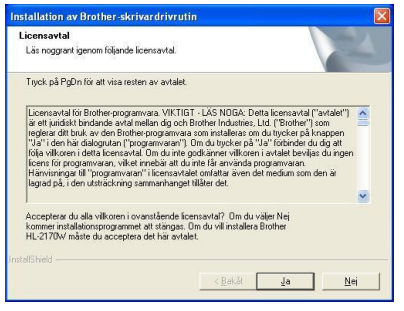

2 Välj **Standardinstallation** och klicka sedan på **Nästa**.

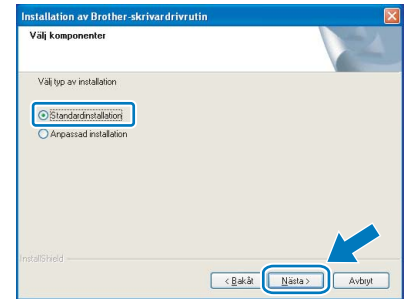

3 Markera **Sök efter enheter i nätverket och välj från en lista över upptäckta enheter (Rekommenderas)**. Du kan också välja att i stället ange skrivarens IP-adress eller nodnamn. Klicka på **Nästa**.

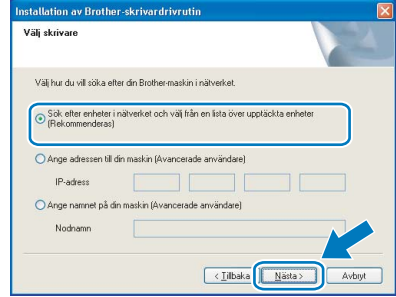

# **Obs**

*Du kan ta reda på skrivarens IP-adress och nodnamn genom att skriva ut sidan med skrivarinställningar. Se [Skriva ut sidan med](#page-47-2)  [skrivarinställningar på sidan 46.](#page-47-2)*

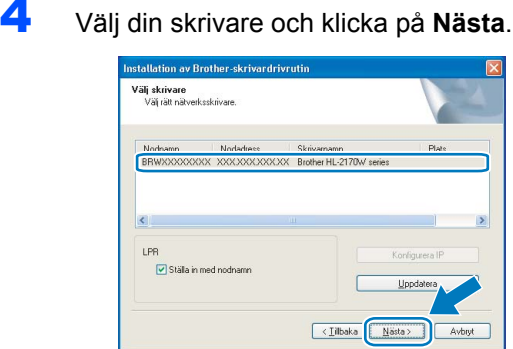

#### **Obs**

*Klicka på Uppdatera om det tar lång tid (cirka en minut) innan din skrivare visas i listan.*

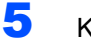

#### 5 Klicka på **Slutför**.

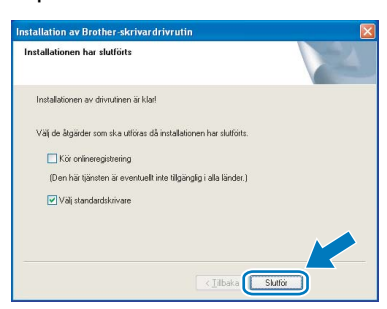

#### **Obs**

- *Markera Kör onlineregistrering om du vill registrera din produkt online.*
- *Avmarkera Välj standardskrivare om du inte vill ställa in skrivaren som standardskrivare.*
- *Aktivera din personliga brandvägg igen.*

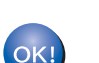

**Installationen har nu slutförts.**

#### **Obs**

*Skrivardrivrutinen XML Paper Specification Skrivardrivrutinen XML Paper Specification är den mest lämpliga drivrutinen när du skriver ut från program som använder XML Paper Specificationdokument. Hämta den senaste drivrutinen genom att gå till Brother Solutions Center, <http://solutions.brother.com>.*

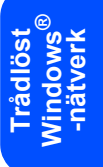

# $\textbf{Step 2}$  **Installera skrivardrivrutinen** Macintosh<sup>®</sup>

# <span id="page-31-0"></span>**<sup>4</sup> För användare med USB-kabel**

**Ansluta skrivaren till din Macintosh® och installera drivrutinen**

**1** Anslut USB-kabeln till Macintosh<sup>®</sup>-datorn och därefter till skrivaren.

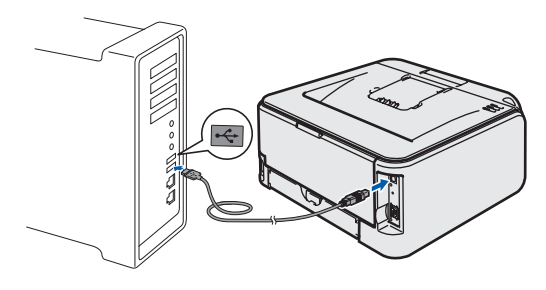

- **Olämplig installation Anslut INTE skrivaren till en USB-port på ett tangentbord eller en USB-hubb utan strömförsörjning.**
- 2 Kontrollera att strömmen är påslagen till skrivaren.

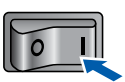

3 Starta Macintosh<sup>®</sup>-datorn. Sätt i den medföljande cd-skivan i cd-läsaren.

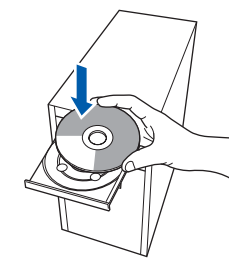

4 Dubbelklicka på symbolen **HL2100** på skrivbordet. Dubbelklicka på symbolen **Start Here**. Följ anvisningarna på skärmen.

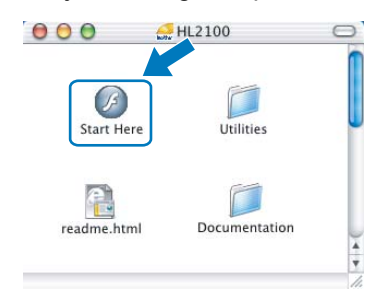

5 Klicka på **Installera skrivardrivrutin** på menyskärmen.

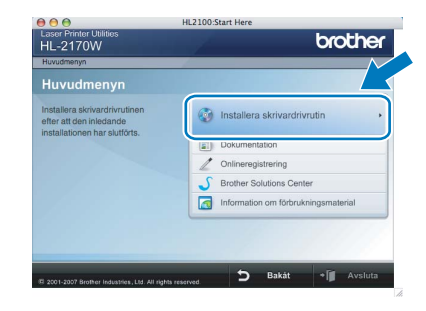

6 Klicka på **Användare med USB-kabel** och följ anvisningarna på skärmen. Starta sedan om Macintosh<sup>®</sup>-datorn.

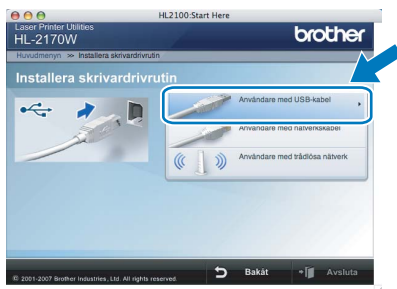

**För användare av Mac OS® X 10.2.4 till 10.2.8:** Gå till steg [9](#page-32-0).

**För användare av Mac OS® X 10.3 eller senare:** Gå till steg [7](#page-31-1).

<span id="page-31-1"></span>**7** Brother-programvaran kommer att söka efter Brother-skrivaren. Under tiden visas skärmen nedan.

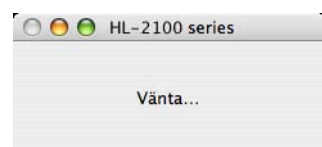

8 Klicka på **OK** när den här skärmen visas.

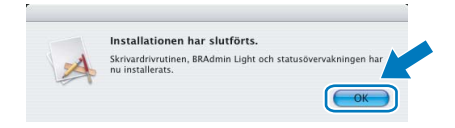

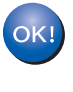

**För användare av Mac OS® X 10.3 eller senare: Installationen har nu slutförts.**

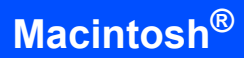

- <span id="page-32-0"></span>
- 9 Klicka på **Lägg till** när den här skärmen visas.

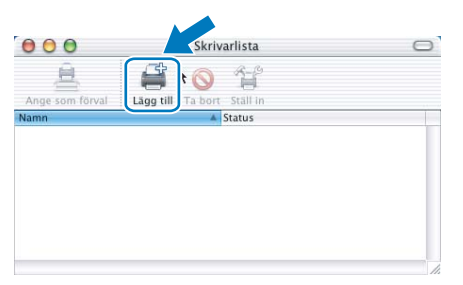

# 10 Välj **USB**.

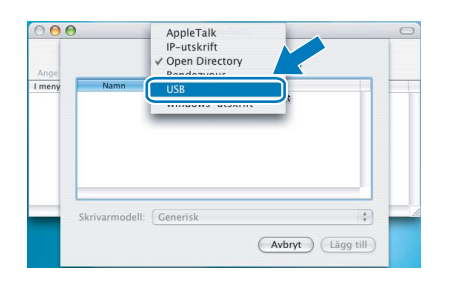

11 Välj din skrivare och klicka på **Lägg till**.

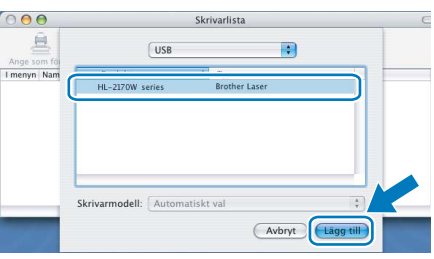

12 Klicka på **Utskriftskontroll** och **Avsluta Utskriftskontroll**.

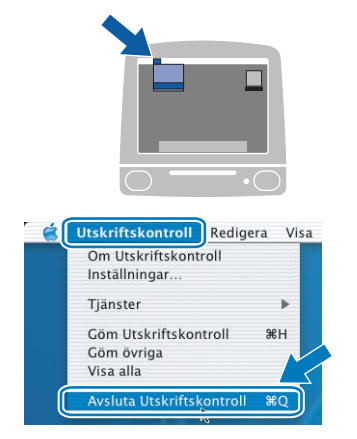

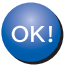

**För användare av Mac OS® X 10.2.4 till 10.2.8: Installationen har nu slutförts.**

# $\textbf{Step 2}$  **Installera skrivardrivrutinen** Macintosh<sup>®</sup>

# <span id="page-33-0"></span>**<sup>5</sup> För användare med nätverkskabel**

**Ansluta skrivaren till din Macintosh® och installera drivrutinen**

1 Anslut nätverkskabeln till skrivaren och därefter till en ledig port på din hubb.

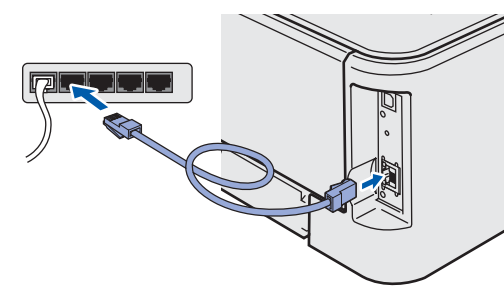

**2** Kontrollera att strömmen är påslagen till skrivaren.

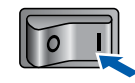

3 Starta Macintosh<sup>®</sup>-datorn. Sätt i den medföljande cd-skivan i cd-läsaren.

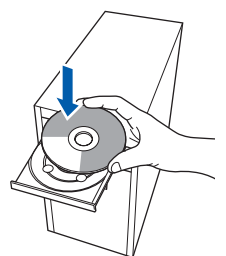

**Trådbundet Macintosh ® -nätverk**

4 Dubbelklicka på symbolen **HL2100** på skrivbordet. Dubbelklicka på symbolen **Start Here**. Följ anvisningarna på skärmen.

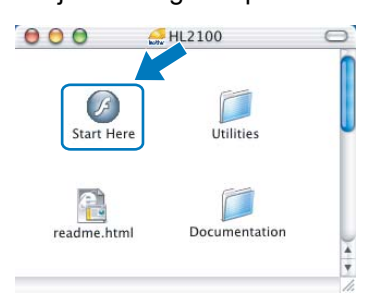

5 Klicka på **Installera skrivardrivrutin** på menyskärmen.

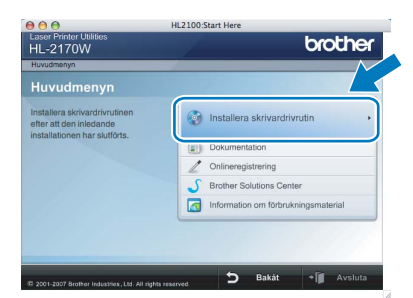

6 Klicka på **Användare med nätverkskabel** och följ anvisningarna på skärmen. Starta sedan om Macintosh®-datorn.

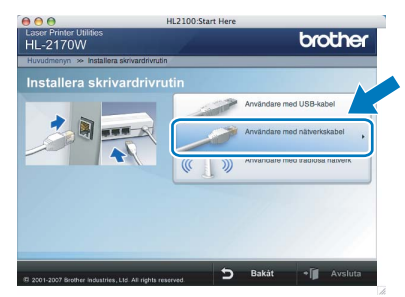

**För användare av Mac OS® X 10.2.4 till 10.2.8:** Gå till steg [9](#page-34-0).

**För användare av Mac OS® X 10.3 eller senare:** Gå till steg [7](#page-33-1).

<span id="page-33-1"></span>**7** Brother-programvaran kommer att söka efter Brother-skrivaren. Under tiden visas skärmen nedan.

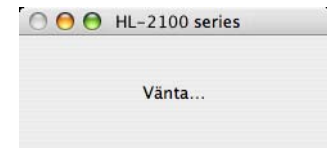

# **Obs**

*Om det finns mer än en skrivare tillgänglig visas följande lista. Välj den skrivare som du vill ansluta och klicka på OK.*

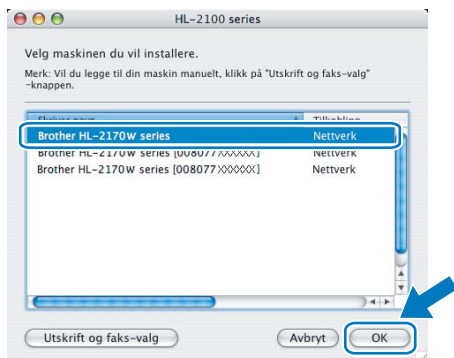

- *Om fler än en skrivare av samma modell har anslutits till nätverket kommer Ethernetadressen (MAC-adressen) att visas efter modellnamnet.*
- *Du kan ta reda på skrivarens Ethernet-adress (MAC-adress) genom att skriva ut sidan med skrivarinställningar. Se [Skriva ut sidan med](#page-47-2)  [skrivarinställningar på sidan 46.](#page-47-2)*

# **Installera skrivardrivrutinen**

8 Klicka på **OK** när den här skärmen visas.

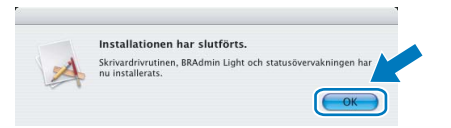

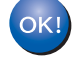

**För användare av Mac OS® X 10.3 eller senare: Installationen har nu slutförts.**

<span id="page-34-0"></span>9 Klicka på **Lägg till** när den här skärmen visas.

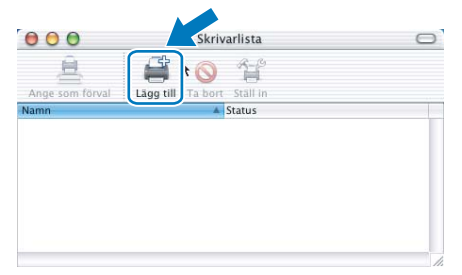

# 10 Gör följande val.

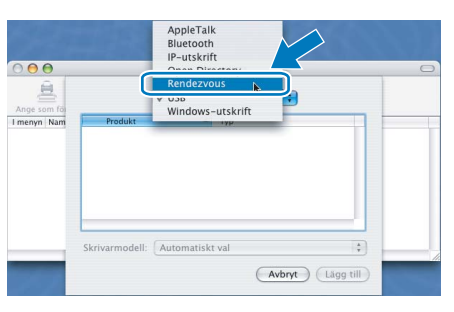

11 Välj din skrivare och klicka på **Lägg till**.

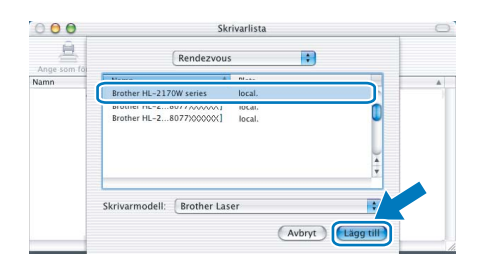

# **Obs**

- *Om fler än en skrivare av samma modell har anslutits till nätverket kommer Ethernet-adressen (MAC-adressen) att visas efter modellnamnet.*
- *Du kan ta reda på skrivarens Ethernet-adress (MAC-adress) genom att skriva ut sidan med skrivarinställningar. Se [Skriva ut sidan med](#page-47-2)  [skrivarinställningar på sidan 46](#page-47-2).*

12 Klicka på **Utskriftskontroll** och **Avsluta Utskriftskontroll**.

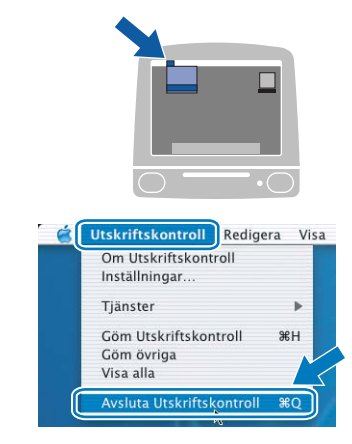

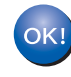

**För användare av Mac OS® X 10.2.4 till 10.2.8: Installationen har nu slutförts.**

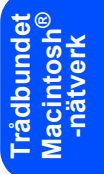

# <span id="page-35-0"></span>**<sup>6</sup> För användare med trådlösa nätverk**

#### **Ansluta den trådlösa skrivaren till ett trådlöst nätverk och installera skrivardrivrutinen i infrastrukturläge**

Först måste du konfigurera skrivarens trådlösa nätverksinställningar så att skrivaren kan kommunicera med nätverkets åtkomstpunkt (router). När skrivaren har konfigurerats så att den kan kommunicera med din åtkomstpunkt (router), kommer datorer i nätverket att ha åtkomst till skrivaren. För att skrivaren ska kunna användas från dessa datorer måste skrivardrivrutinen installeras. Följande steg hjälper dig genom konfigurationen och installationen.

För att få bästa möjliga resultat vid vanliga, dagliga dokumentutskrifter ska du ställa Brother-skrivaren så nära nätverkets åtkomstpunkt (router) som möjligt, och se till att det finns så få hinder som möjligt mellan maskinen och åtkomstpunkten. Om det finns stora föremål eller väggar mellan de båda enheterna, eller om det förekommer störningar från andra elektroniska apparater, kan detta påverka dataöverföringshastigheten för dokumenten.

Av denna anledning är en trådlös anslutning kanske inte alltid den bästa anslutningsmetoden för alla typer av dokument och program. Om du skriver ut stora filer, som t.ex. flersidiga dokument med en blandning av text och stor grafik, bör du kanske överväga att välja trådbundet Ethernet i stället för att få en snabbare dataöverföring eller USB som ger den snabbaste datahastigheten.

Även om Brother HL-2170W kan användas i både trådbundna och trådlösa nätverk, går det bara att använda en av anslutningsmetoderna åt gången.

#### **Viktigt**

**I anvisningarna nedan ges två möjligheter till att installera Brother-maskinen i ett trådlöst nätverk. Båda metoderna görs i infrastrukturläget med hjälp av en trådlös router eller åtkomstpunkt som använder DHCP för att tilldela IP-adresser. Välj installationsmetod på nästa sida och följ anvisningarna. Om du vill installera maskinen i någon annan trådlös miljö finner du instruktioner om hur du gör detta i den bruksanvisning för nätverksanvändare som finns på cd-skivan.**

Du kan läsa bruksanvisningen för nätverksanvändare genom att följa anvisningarna nedan.

- 1 Starta datorn. Sätt in Brother-cd-skivan i cd-läsaren.
- 2 Välj din skrivarmodell och önskat språk. Cd-skivans huvudmeny visas då.
- 3 Klicka på **Dokumentation** och **HTML-dokument**.

#### **Obs**

- *Vi rekommenderar att du kontaktar din systemadministratör före installationen om du ska ansluta skrivaren till ett nätverk. Du måste känna till de trådlösa nätverksinställningarna för att kunna fortsätta med den här installationen.*
- *Om du använder en personlig brandvägg ska du avaktivera den. Starta om din personliga brandvägg igen när du är säker på att du kan skriva ut.*

#### **Infrastrukturläge**

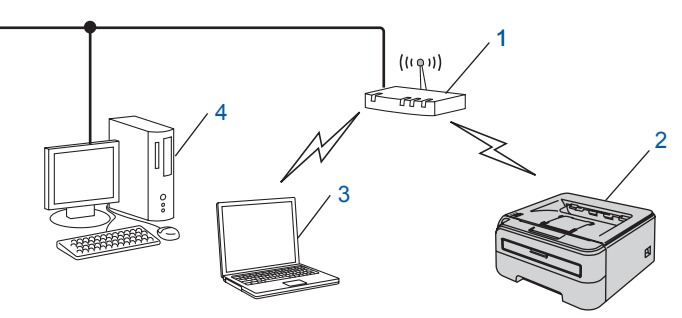

- 1 Åtkomstpunkt
- 2 Trådlös nätverksskrivare (din maskin)
- 3 Dator med trådlösa funktioner som är ansluten till åtkomstpunkten
- 4 Trådbunden dator som är ansluten till åtkomstpunkten

#### **Bekräfta installationsmetoden för ditt trådlösa nätverk.**

Installationsprocessen varierar beroende på vilken typ av nätverk du har.

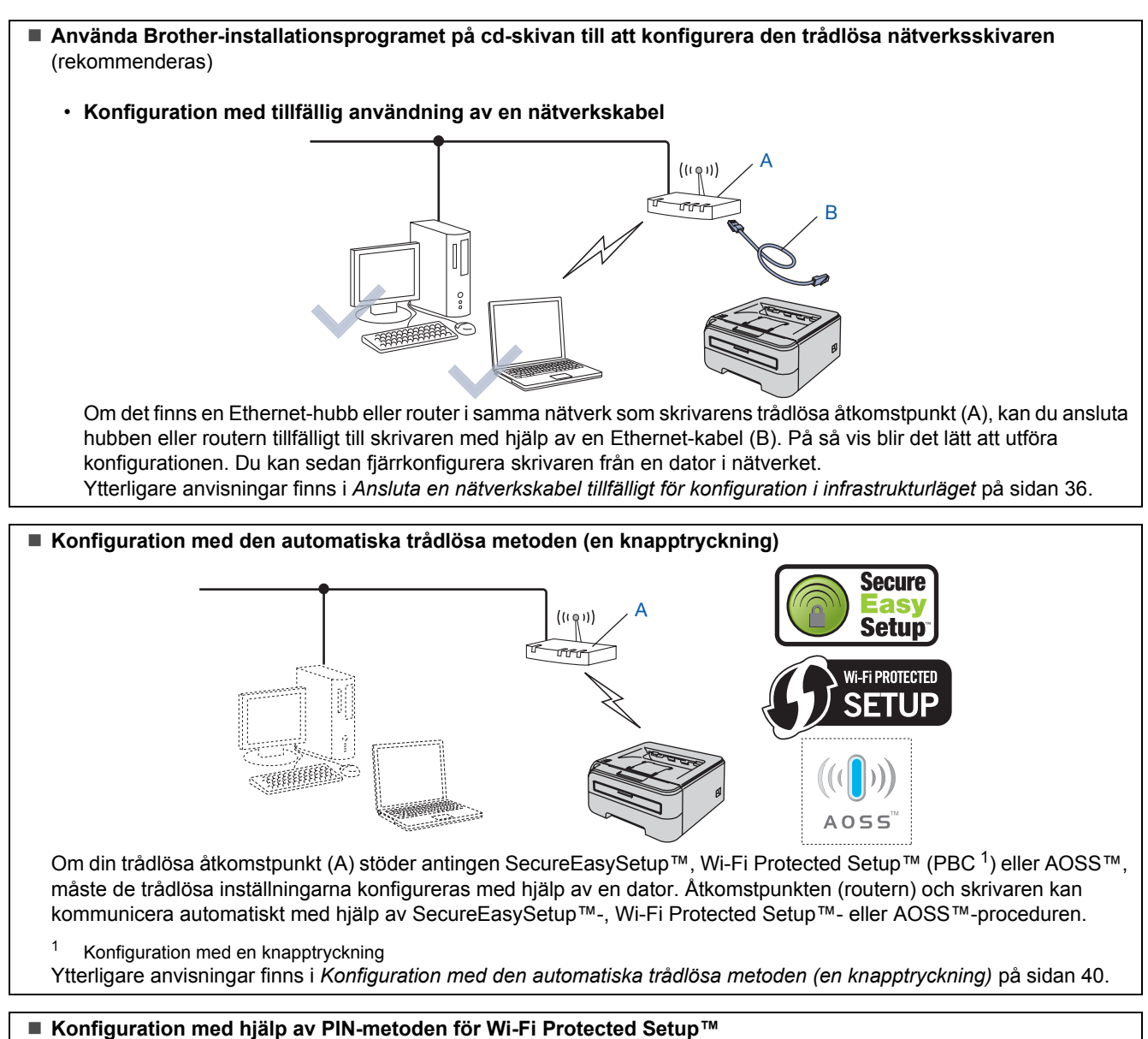

Om din trådlösa åtkomstpunkt (A) stöder Wi-Fi Protected Setup™, kan du även konfigurera skrivaren via PIN-metoden för Wi-Fi Protected Setup™.

Ytterligare anvisningar finns i kapitel 7 i bruksanvisningen för nätverksanvändare på cd-skivan.

# <span id="page-37-0"></span>**Ansluta en nätverkskabel tillfälligt för konfiguration i infrastrukturläget**

**Innan du konfigurerar de trådlösa inställningarna**

#### **Viktigt**

- **Om du har konfigurerat skrivarens trådlösa inställningar tidigare måste du återställa skrivarserverns ursprungliga fabriksinställningar (se [sidan 46](#page-47-1)).**
- **Du måste känna till de trådlösa nätverksinställningarna för att kunna fortsätta med den här installationen.**
- **Du måste använda en Ethernet-kabel tillfälligt under konfigurationen.**

#### **Konfigurera de trådlösa inställningarna**

1 Kontrollera att strömmen är påslagen till skrivaren.

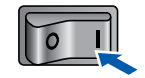

2 Starta Macintosh<sup>®</sup>-datorn. Sätt i den medföljande cd-skivan i cd-läsaren.

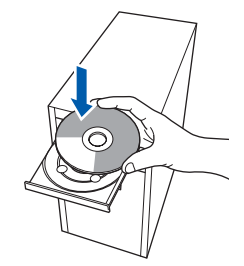

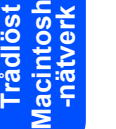

**®**

3 Dubbelklicka på symbolen **HL2100** på skrivbordet. Dubbelklicka på symbolen **Start Here**. Följ anvisningarna på skärmen.

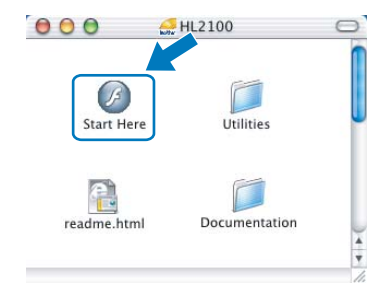

<span id="page-37-1"></span>4 Klicka på **Installera skrivardrivrutin** på menyskärmen.

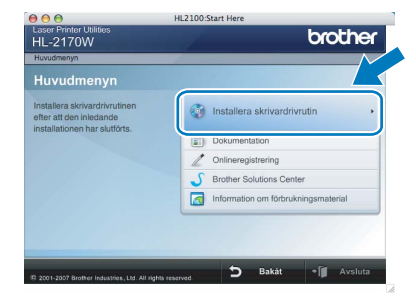

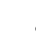

5 Klicka på **Användare med trådlösa nätverk**.

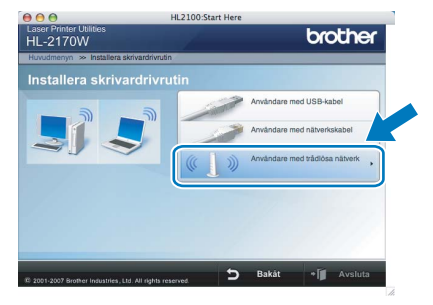

6 Välj **Trådlös inställning och installation av drivrutiner (rekommenderas)**, och klicka sedan på **Nästa**.

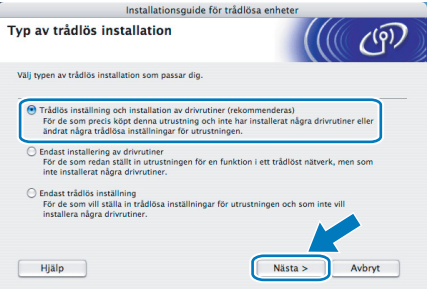

7 Välj **Steg-för-steg-installation (rekommenderas)** och klicka sedan på **Nästa**.

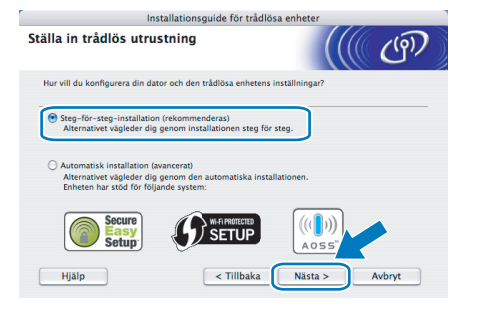

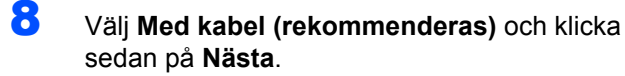

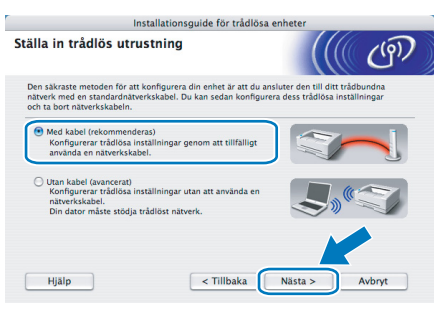

9 För att konfigurera måste du tillfälligt ansluta din trådlösa Brother-enhet (skrivaren) direkt till en ledig port på din åtkomstpunkt, hubb eller router med hjälp av en nätverkskabel. Sätt i nätverkskabeln i åtkomstpunkten och sedan i skrivaren när följande skärm visas. Klicka på **Nästa**.

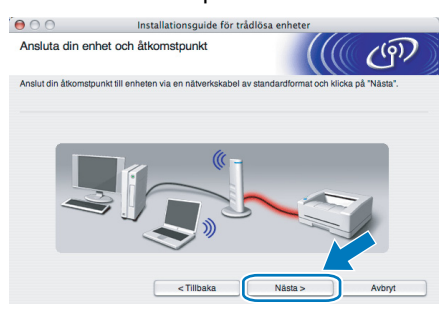

10 Välj den skrivare som du vill konfigurera och klicka på **Nästa**. Om listan är tom kontrollerar du att åtkomstpunkten och skrivaren är påslagna, och klickar sedan på **Uppdatera**.

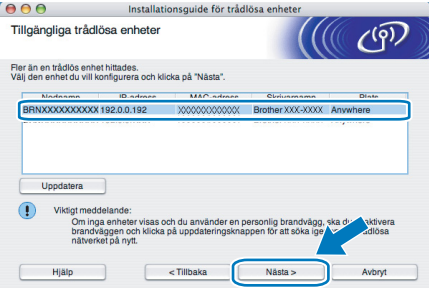

## **Obs**

*Standardnodnamnet är "BRNxxxxxxxxxxxx".*

11 Guiden söker efter trådlösa nätverk som är tillgängliga från skrivaren. Välj den åtkomstpunkt som du vill ansluta skrivaren till, och klicka sedan på **Nästa**.

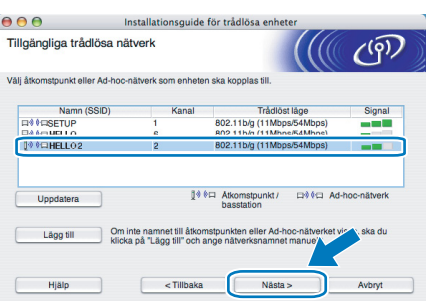

#### **Obs**

- *Skrivarens standard-SSID är "SETUP". Välj inte detta SSID.*
- *Om listan är tom bör du kontrollera strömförsörjningen till åtkomstpunkten samt att den sänder SSID-informationen. Kontrollera även att skrivaren och åtkomstpunkten står tillräckligt nära varandra för att kunna kommunicera trådlöst. Klicka sedan på Uppdatera.*
- *Om åtkomstpunkten är inställd på att inte sända ett SSID kan du lägga till det manuellt genom att klicka på Lägg till. Följ anvisningarna på skärmen för att ange Namn (SSID) och klicka sedan på Nästa.*

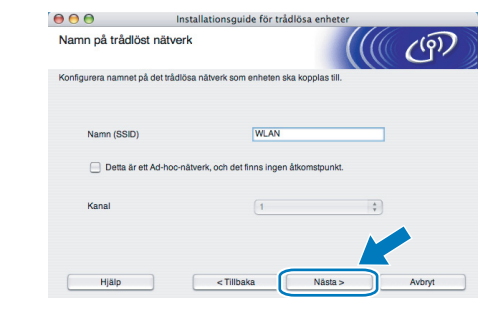

12 Om nätverket inte är konfigurerat för verifiering och kryptering kommer följande skärmbild att visas. Klicka på **OK** för att fortsätta med konfigurationen.

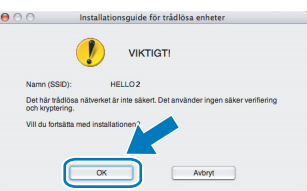

13 Om nätverket har konfigurerats för verifiering och kryptering kommer följande skärmbild att visas. När du konfigurerar den trådlösa Brother-skrivaren måste du göra det så att konfigurationen matchar verifierings- och krypteringsinställningarna för det befintliga trådlösa nätverket. Välj **verifieringsmetod** och **krypteringsläge** i rullgardinsmenyerna i inställningsrutorna. Ange sedan **nätverksnyckeln**, **bekräfta nätverksnyckeln** och klicka på **Nästa**.

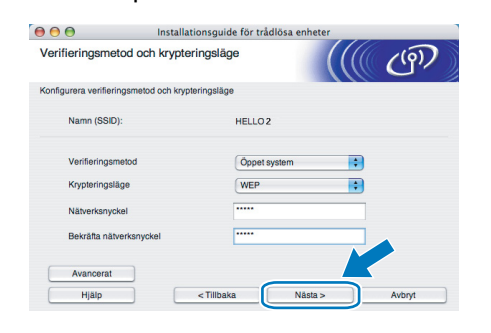

# $\textbf{Step 2}$  **Installera skrivardrivrutinen** Macintosh<sup>®</sup>

# **Obs**

- *Klicka på Avancerat om du vill ställa in mer än en WEP-nyckel.*
- *Kontakta din nätverksadministratör om du inte känner till verifierings- eller*
- *krypteringsinställningarna för nätverket. • Om verifieringsmetoden är inställd på Öppet system och krypteringsmetoden är inställd på WEP, VISAS INGET felmeddelande om nätverksnyckeln är fel.*

14 Klicka på **Nästa**. Inställningarna skickas till skrivaren. Om du klickar på **Avbryt** ändras inte inställningarna.

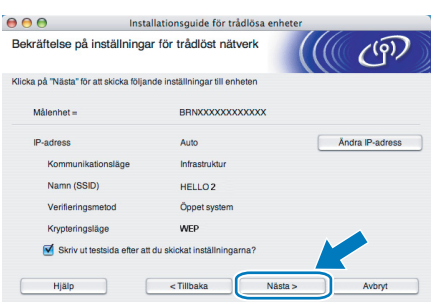

## **Obs**

*Om du vill ange IP-adressinställningarna för skrivaren manuellt, klickar du på Ändra IP-adress och anger de IP-adressuppgifter som krävs för ditt nätverk.*

15 Koppla bort nätverkskabeln mellan åtkomstpunkten (hubb eller router) och skrivaren, och klicka på **Nästa**.

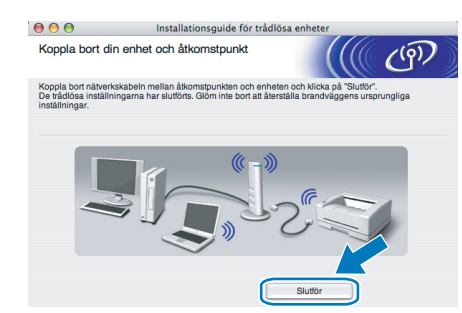

**Installera skrivardrivrutinen**

#### **Olämplig installation**

- **Försök INTE att stänga någon av skärmarna under installationen.**
- **Om du inte lyckas konfigurera de trådlösa inställningarna visas ett felmeddelande under installationen av skrivardrivrutinen och installationen avslutas. Om detta problem uppstår ska du gå tillbaka till steg** [4](#page-37-1) **och installera den trådlösa anslutningen på nytt.**

16 Installationen av drivrutinen startar. Följ anvisningarna på skärmen och starta sedan om Macintosh®-datorn.

> **För användare av Mac OS® X 10.2.4 till 10.2.8:** Gå till steg [19](#page-40-0).

> **För användare av Mac OS® X 10.3 eller senare:** Gå till steg [17](#page-40-1).

**®**

# **Installera skrivardrivrutinen**

<span id="page-40-1"></span>17 Brother-programvaran kommer att söka efter Brother-skrivaren. Under tiden visas skärmen nedan.

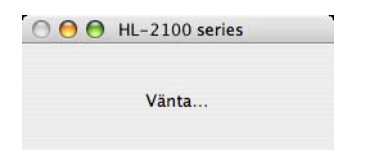

# **Obs**

*Om det finns mer än en skrivare tillgänglig visas följande lista. Välj den skrivare som du vill ansluta och klicka på OK.*

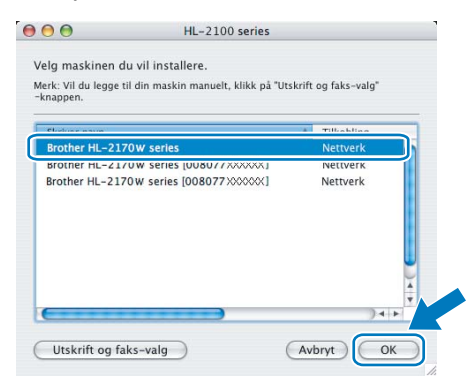

- *Om fler än en skrivare av samma modell har anslutits till nätverket kommer Ethernetadressen (MAC-adressen) att visas efter modellnamnet.*
- *Du kan ta reda på skrivarens Ethernet-adress (MAC-adress) genom att skriva ut sidan med skrivarinställningar. Se [Skriva ut sidan med](#page-47-2)  [skrivarinställningar på sidan 46](#page-47-2).*
- *Återställ skrivarserverns ursprungliga fabriksinställningar (se [sidan 46\)](#page-47-1) om skrivaren inte visas i listan, och gå tillbaka till steg* [4](#page-37-1) *och försök genomföra den trådlösa installationen på nytt.*
- 18 Klicka på **OK** när den här skärmen visas.

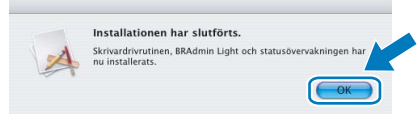

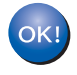

**För användare av Mac OS® X 10.3 eller senare: Installationen har nu slutförts.**

<span id="page-40-0"></span>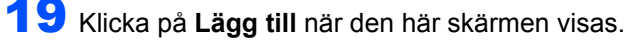

 $000$  $\Box$  $\Box$ 

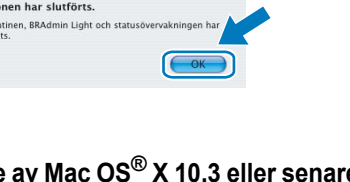

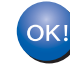

**För användare av Mac OS® X 10.2.4 till 10.2.8: Installationen har nu slutförts.**

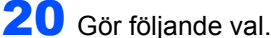

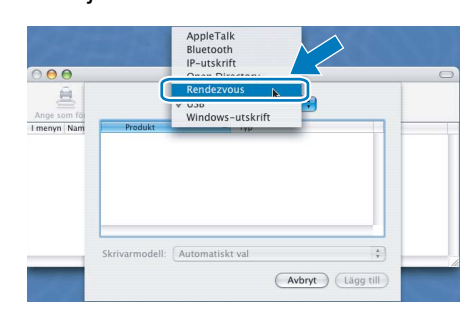

21 Välj din skrivare och klicka på **Lägg till**.

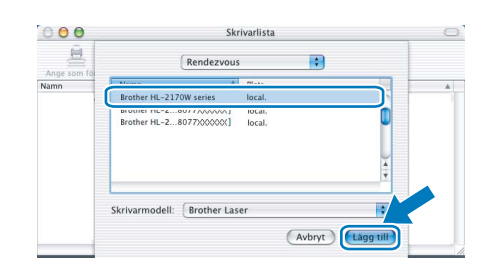

#### **Obs**

- *Om fler än en skrivare av samma modell har anslutits till nätverket kommer Ethernet-adressen (MAC-adressen) att visas efter modellnamnet.*
- *Du kan ta reda på skrivarens Ethernet-adress (MAC-adress) genom att skriva ut sidan med skrivarinställningar. Se [Skriva ut sidan med](#page-47-2)  [skrivarinställningar på sidan 46](#page-47-2).*
- *Återställ skrivarserverns ursprungliga fabriksinställningar (se [sidan 46](#page-47-1)) om skrivaren inte visas i listan, och gå tillbaka till steg* [4](#page-37-1) *och försök genomföra den trådlösa installationen på nytt.*
- 22 Klicka på **Utskriftskontroll** och **Avsluta Utskriftskontroll**.

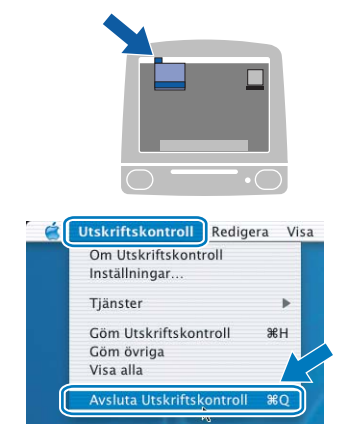

# <span id="page-41-0"></span>**Konfiguration med den automatiska trådlösa metoden (en knapptryckning)**

Om din trådlösa åtkomstpunkt stöder antingen SecureEasySetup™, Wi-Fi Protected Setup™ (PBC  $<sup>1</sup>$ ) eller AOSS™ kan du enkelt konfigurera</sup> maskinen utan en dator. Genom att trycka på en knapp på den trådlösa routern eller åtkomstpunkten i det lokala nätverket och på maskinen, kan du göra inställningarna för det trådlösa nätverket och säkerhetsinställningarna. Information om hur du växlar till läget för inställning med en knapptryckning finns i bruksanvisningen till routern eller åtkomstpunkten i ditt trådlösa nätverk.

<span id="page-41-1"></span><sup>1</sup> Konfiguration med en knapptryckning

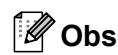

*Routrar och åtkomstpunkter som stöder SecureEasySetup™, Wi-Fi Protected Setup™ eller AOSS™ har märkts med de symboler som visas nedan.*

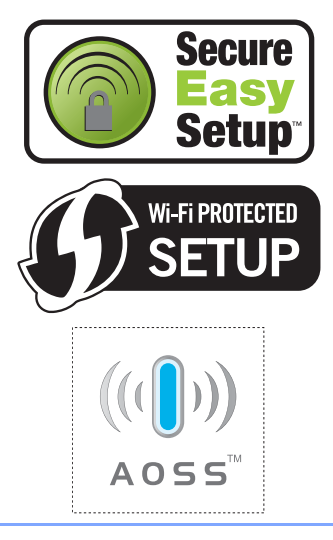

# **Trådlöst Macintosh ® -nätverk**

#### **Konfigurera de trådlösa inställningarna**

**1** Kontrollera att strömmen är påslagen till skrivaren.

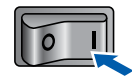

2 Starta Macintosh<sup>®</sup>-datorn. Sätt i den medföljande cd-skivan i cd-läsaren.

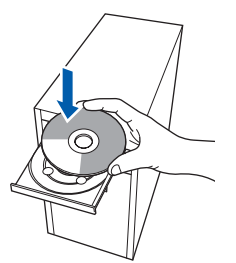

3 Dubbelklicka på symbolen **HL2100** på skrivbordet. Dubbelklicka på symbolen **Start Here**. Följ anvisningarna på skärmen.

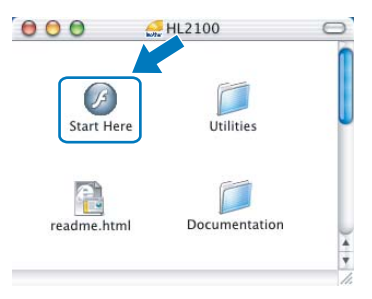

![](_page_41_Picture_16.jpeg)

<span id="page-41-2"></span>![](_page_41_Picture_17.jpeg)

![](_page_41_Picture_200.jpeg)

5 Klicka på **Användare med trådlösa nätverk**.

![](_page_41_Picture_21.jpeg)

6 Välj **Trådlös inställning och installation av drivrutiner (rekommenderas)**, och klicka sedan på **Nästa**.

![](_page_41_Picture_201.jpeg)

![](_page_42_Picture_2.jpeg)

![](_page_42_Picture_3.jpeg)

8 Läs meddelandet på skärmen och klicka på **Nästa**.

![](_page_42_Picture_6.jpeg)

<span id="page-42-0"></span>9 Tryck på knappen för trådlös installation som sitter bakpå maskinen i mindre än två sekunder såsom bilden nedan visar. Skrivaren ställs in på läget för trådlös inställning med en knapptryckning. Den här funktionen kommer automatiskt att känna av vilket läge åtkomstpunkten använder för konfiguration med en knapptryckning (SecureEasySetup™, Wi-Fi Protected Setup™ eller AOSS™) på skrivaren.

![](_page_42_Picture_8.jpeg)

# **Obs**

- *Tryck in knappen med hjälp av ett spetsigt föremål som t.ex. en penna.*
- *Om du trycker på knappen i minst tre sekunder växlar skrivaren till läget med pinmetod för Wi-Fi Protected Setup™.*

10 Skrivaren växlar till läget för trådlös inställning med en knapptryckning. Skrivaren söker efter en åtkomstpunkt med stöd för SecureEasySetup™, Wi-Fi Protected Setup™ eller AOSS™ i två minuter.

- 11 Ställ in SecureEasySetup™-, Wi-Fi Protected Setup™- eller AOSS™-läget på åtkomstpunkten, beroende på vilken metod som stöds av den. Mer information hittar du i den bruksanvisning som levererades med åtkomstpunkten.
- 12 Vänta tills skrivarens **Ready**-lampa (**Go**knappen) markerar att en anslutning har skapats. **Ready**-lampan lyser i fem minuter. (Se tabell *[Lampans betydelse när läget för](#page-9-8)  [trådlös inställning med en knapptryckning](#page-9-8)  används* [på sidan 8](#page-9-8).) Det markerar att maskinen har anslutits till routern eller åtkomstpunkten. Du kan då använda skrivaren i det trådlösa nätverket.

Om lampan markerar att det inte gick att skapa en anslutning (se tabell *[Lampans betydelse när](#page-9-8)  [läget för trådlös inställning med en](#page-9-8)  [knapptryckning används](#page-9-8)* på sidan 8), har maskinen inte kunnat ansluta till routern eller åtkomstpunkten. Försök med att börja om från [9](#page-42-0) igen. Om samma meddelande visas en gång till ska du återställa maskinens fabriksinställningar och försöka på nytt. Information om återställning finns i *[Ursprungliga nätverksinställningar](#page-47-1)* [på sidan 46](#page-47-1).

Om lampan markerar att sessioner överlappas (se tabell *[Lampans betydelse när läget för](#page-9-8)  [trådlös inställning med en knapptryckning](#page-9-8)  används* [på sidan 8](#page-9-8)), har maskinen upptäckt fler än två routrar eller åtkomstpunkter i nätverket som har Wi-Fi Protected Setup™ läget eller AOSS™-läget aktiverat. Se till så att bara en router eller åtkomstpunkt har Wi-Fi Protected Setup™-läget eller AOSS™- läget aktiverat och börja om på nytt från [9](#page-42-0).

# 13 Klicka på **Nästa**.

![](_page_42_Picture_18.jpeg)

![](_page_43_Picture_2.jpeg)

![](_page_43_Picture_222.jpeg)

#### **Installera skrivardrivrutinen**

#### **Olämplig installation**

- **Försök INTE att stänga någon av skärmarna under installationen.**
- **Om du inte lyckas konfigurera de trådlösa inställningarna visas ett felmeddelande under installationen av skrivardrivrutinen och installationen avslutas. Om detta problem uppstår ska du gå tillbaka till steg** [4](#page-41-2) **och installera den trådlösa anslutningen på nytt.**
- 15 Installationen av drivrutinen startar. Följ anvisningarna på skärmen och starta sedan om Macintosh®-datorn.

**För användare av Mac OS® X 10.2.4 till 10.2.8:** Gå till steg [18](#page-43-0).

**För användare av Mac OS® X 10.3 eller senare:**

Gå till steg [16](#page-43-1).

<span id="page-43-1"></span>16 Brother-programvaran kommer att söka efter Brother-skrivaren. Under tiden visas skärmen nedan.

![](_page_43_Picture_223.jpeg)

#### **Obs**

*Om det finns mer än en skrivare tillgänglig visas följande lista. Välj den skrivare som du vill ansluta och klicka på OK.*

![](_page_43_Picture_224.jpeg)

- *Om fler än en skrivare av samma modell har anslutits till nätverket kommer Ethernetadressen (MAC-adressen) att visas efter modellnamnet.*
- *Du kan ta reda på skrivarens Ethernet-adress (MAC-adress) genom att skriva ut sidan med skrivarinställningar. Se [Skriva ut sidan med](#page-47-2)  [skrivarinställningar på sidan 46.](#page-47-2)*
- 17 Klicka på **OK** när den här skärmen visas.

![](_page_43_Picture_20.jpeg)

OK!

**För användare av Mac OS® X 10.3 eller senare: Installationen har nu slutförts.**

<span id="page-43-0"></span>18 Klicka på **Lägg till** när den här skärmen visas.

![](_page_43_Picture_225.jpeg)

19 Gör följande val.

![](_page_43_Picture_26.jpeg)

![](_page_44_Picture_2.jpeg)

![](_page_44_Picture_3.jpeg)

# **Obs**

- *Om fler än en skrivare av samma modell har anslutits till nätverket kommer Ethernet-adressen (MAC-adressen) att visas efter modellnamnet.*
- *Du kan ta reda på skrivarens Ethernet-adress (MAC-adress) genom att skriva ut sidan med skrivarinställningar. Se [Skriva ut sidan med](#page-47-2)  [skrivarinställningar på sidan 46](#page-47-2).*

![](_page_44_Picture_7.jpeg)

![](_page_44_Picture_92.jpeg)

![](_page_44_Picture_9.jpeg)

**För användare av Mac OS® X 10.2.4 till 10.2.8: Installationen har nu slutförts.**

# <span id="page-45-1"></span><span id="page-45-0"></span>**<sup>1</sup> Verktyget BRAdmin Light (för Windows®-användare)**

BRAdmin Light är ett verktyg som används vid den inledande installationen av nätverksanslutna Brother-enheter. Dessutom kan verktyget användas för att söka efter Brother-produkter i nätverket, visa deras status och konfigurera grundläggande nätverksinställningar som t.ex. IP-adressen. Mer information om BRAdmin Light finns på [http://solutions.brother.com.](http://solutions.brother.com)

# **Obs**

- *Om du behöver mer avancerade skrivarhanteringsfunktioner bör du använda den senaste versionen av verktyget Brother BRAdmin Professional. Det kan hämtas på [http://solutions.brother.com.](http://solutions.brother.com)*
- *Om du använder en personlig brandvägg (t.ex. Windows-brandväggen), är det möjligt att BRAdmin Light inte kan identifiera den okonfigurerade enheten. I så fall avaktiverar du den personliga brandväggen och provar BRAdmin Light på nytt. Starta om den personliga brandväggen när adressuppgifterna har ställts in.*

#### **Installera konfigurationsverktyget BRAdmin Light**

#### **Obs**

*Standardlösenordet för skrivarservern är "access". Du kan använda BRAdmin Light till att byta lösenord.*

![](_page_45_Picture_9.jpeg)

2 Klicka på **BRAdmin Light** och följ anvisningarna på skärmen.

![](_page_45_Picture_188.jpeg)

# **Obs**

*Klicka på Tillåt när skärmen Kontroll av användarkonto visas i Windows Vista™.*

![](_page_45_Picture_189.jpeg)

## **Ställa in IP-adress, nätmask och gateway med hjälp av BRAdmin Light**

#### **Obs**

*Du behöver inte utföra följande åtgärd om du har en DHCP/BOOTP/RARP-server i ditt nätverk. Detta beror på att skrivarservern då får sin IPadress automatiskt.*

1 Starta BRAdmin Light. Programmet söker automatiskt efter nya enheter.

![](_page_45_Picture_190.jpeg)

Dubbelklicka på den okonfigurerade enheten.

![](_page_45_Picture_21.jpeg)

3 Välj **STATIC** som **Bootmetod**. Ange **IPadress**, **nätmask** och **gateway**, och klicka sedan på **OK**.

![](_page_45_Picture_191.jpeg)

![](_page_45_Picture_24.jpeg)

4 Adressinformationen sparas i skrivaren.

# <span id="page-46-0"></span>**<sup>2</sup> Verktyget BRAdmin Light (för användare av Mac OS® X)**

BRAdmin Light är ett verktyg som används vid den inledande installationen av nätverksanslutna Brother-enheter. Dessutom kan verktyget användas för att söka efter Brother-produkter i nätverket, visa deras status och konfigurera grundläggande nätverksinställningar som t.ex. IP-adressen från en dator med operativsystemet Mac

OS<sup>®</sup> X 10.2.4 eller senare.

Programvaran BRAdmin Light installeras automatiskt när du installerar skrivardrivrutinen. Om du redan har installerat skrivardrivrutinen behöver du inte installera den på nytt. Mer information om BRAdmin Light finns på <http://solutions.brother.com>.

#### **Ställa in IP-adress, nätmask och gateway med hjälp av BRAdmin Light**

## **Obs**

- *Du behöver inte utföra följande åtgärd om du har en DHCP/BOOTP/RARP-server i ditt nätverk. Detta beror på att skrivarservern då får sin IPadress automatiskt.*
- *Kontrollera att version 1.4.1\_07 eller senare av Java™-klientprogramvaran har installerats i datorn.*
- *Standardlösenordet för skrivarservern är "access". Du kan använda BRAdmin Light till att byta lösenord.*
- 1 Dubbelklicka på symbolen **Macintosh HD** på skrivbordet.

![](_page_46_Picture_11.jpeg)

2 Välj **Bibliotek**, **Printers**, **Brother** och sedan **Utilities**.

![](_page_46_Picture_13.jpeg)

3 Dubbelklicka på filen **BRAdmin Light.jar** och kör programvaran. BRAdmin Light söker då automatiskt efter nya enheter.

![](_page_46_Picture_182.jpeg)

4 Dubbelklicka på den okonfigurerade enheten.

![](_page_46_Picture_17.jpeg)

5 Välj **STATIC** som **BOOT Method**. Ange **IP Address**, **Subnet Mask** och **Gateway**, och klicka sedan på **OK**.

![](_page_46_Picture_183.jpeg)

6 Adressinformationen sparas i skrivaren.

# <span id="page-47-0"></span>**<sup>3</sup> Webbaserad hantering (webbläsare)**

Brother-skrivarservern har utrustats med en webbserver, med vilken du kan övervaka serverns status och ändra vissa av dess

konfigurationsinställningar med hjälp av HTTP (Hyper Text Transfer Protocol).

![](_page_47_Picture_4.jpeg)

- *Användarnamnet är "admin" och standardlösenordet är "access". Du kan använda en webbläsare för att byta lösenord.*
- *Vi rekommenderar Microsoft Internet Explorer 6.0® (eller senare) eller Firefox® 1.0 (eller senare) för Windows® och Safari™ 1.0 för Macintosh®. Se alltid till att ha JavaScript och cookies aktiverade, oavsett vilken webbläsare du använder. Vi rekommenderar att du uppgraderar till Safari™ 1.2 eller senare för att aktivera JavaScript. Om du vill använda en webbläsare måste du känna till skrivarserverns IP-adress.*

![](_page_47_Figure_7.jpeg)

Skriv in http://skrivarens\_ip-adress/ i webbläsaren (skrivarens\_ip-adress är IP-adressen

eller skrivarserverns namn).

■ Till exempel: http://192.168.1.2/ (om skrivarens IP-adress är 192.168.1.2.)

![](_page_47_Picture_12.jpeg)

*Se kapitel 13 i bruksanvisningen för nätverksanvändare.*

<span id="page-47-1"></span>![](_page_47_Picture_14.jpeg)

Följ stegen nedan för att återställa alla nätverksinställningar för den interna skrivarservern till de ursprungliga inställningarna.

- **1** Stäng av skrivaren.
- 2 Kontrollera att den främre luckan är stängd och att nätkabeln är ansluten.
- 3 Tryck på **Go**-knappen medan du slår på strömbrytaren. Håll **Go**-knappen nedtryckt till dess att **Toner**-, **Drum**- och **Error**-lamporna tänds. Släpp upp **Go**-knappen. Kontrollera att alla lamporna släcks.
- 4 Tryck på **Go**-knappen sju gånger. Kontrollera att alla lampor tänds när skrivarservern har återställts till fabriksinställningarna.

# <span id="page-47-2"></span>**<sup>5</sup> Skriva ut sidan med skrivarinställningar**

På sidan med skrivarinställningar finns information om alla aktuella skrivarinställningar, inklusive nätverksinställningar. Följ anvisningarna nedan för att skriva ut sidan med skrivarinställningar.

- **1** Kontrollera att den främre luckan är stängd och att nätkabeln är ansluten.
- 2 Starta skrivaren och vänta tills den är klar för utskrift.
- 3 Tryck på **Go**-knappen tre gånger inom loppet av två sekunder. Skrivaren skriver ut sidan med aktuella skrivarinställningar.

![](_page_47_Figure_25.jpeg)

<span id="page-48-1"></span><span id="page-48-0"></span>![](_page_48_Picture_1.jpeg)

När det är dags att byta ut förbrukningsartiklar visar lamporna på kontrollpanelen att något är fel. Besök<http://solutions.brother.com>eller kontakta din lokala Brother-återförsäljare om du behöver ytterligare information om förbrukningsartiklar till skrivaren.

![](_page_48_Figure_3.jpeg)

![](_page_48_Picture_4.jpeg)

*Se kapitel 5 i bruksanvisningen på cd-skivan.*

<span id="page-49-1"></span><span id="page-49-0"></span>![](_page_49_Picture_1.jpeg)

Om du av någon anledning måste transportera skrivaren ska den förpackas omsorgsfullt så att inga skador uppstår under transporten. Vi rekommenderar att du sparar och använder originalförpackningen. Skrivaren bör också vara lämpligt försäkrad hos transportfirman.

## **Var försiktig**

Vid transport av skrivaren måste du ta ut TRUMENHETEN och TONERKASSETTEN ur skrivaren och lägga dem i en plastpåse. Om inte enheten tas ut och läggs i en plastpåse före transporten kan skrivaren skadas allvarligt och GARANTIN KAN BLI OGILTIG.

**1** Stäng av skrivaren med strömbrytaren och dra sedan ut nätkabeln.

![](_page_49_Picture_6.jpeg)

2 Ta ur trumenheten och tonerkassetten. Lägg enheten i en plastpåse och förslut påsen ordentligt.

![](_page_49_Picture_8.jpeg)

Packa ner skrivaren.

![](_page_49_Picture_10.jpeg)

#### **Varumärken**

Brother-logotypen är ett registrerat varumärke som tillhör Brother Industries, Ltd.

Apple och Macintosh är registrerade varumärken och Safari är ett varumärke som tillhör Apple Computer, Inc. Microsoft, MS-DOS och Windows är registrerade varumärken som tillhör Microsoft Corporation i USA och i andra länder. Windows Vista är antingen ett registrerat varumärke eller ett varumärke som tillhör Microsoft Corporation i USA och/eller i andra länder.

Java och alla Java-baserade varumärken och logotyper är varumärken eller registrerade varumärken som tillhör Sun Microsystems, Inc. i USA och i andra länder.

Firefox är ett registrerat varumärke som tillhör Mozilla Foundation.

BROADCOM, SecureEasySetup och SecureEasySetup-logotypen är varumärken eller registrerade varumärken som tillhör Broadcom Corporation.

AOSS är ett varumärke som tillhör Buffalo Inc.

Cisco är ett registrerat varumärke som tillhör Cisco Systems, Inc.

Wi-Fi, WPA och WPA2 är registrerade varumärken och Wi-Fi Protected Setup är ett varumärke som tillhör Wi-Fi Alliance. Alla andra begrepp, varumärken och produktnamn som nämns i den här snabbguiden är registrerade varumärken som tillhör respektive företag.

#### **Sammanställning och publicering**

Den här bruksanvisningen, som omfattar beskrivning av och specifikationer för den senaste produkten, har sammanställts och publicerats under överinseende av Brother Industries Ltd.

Innehållet i bruksanvisningen och produktens specifikationer kan komma att ändras utan föregående meddelande. Brother förbehåller sig rätten att göra ändringar i specifikationerna och innehållet utan föregående meddelande och kan inte hållas ansvariga för eventuella skador (eller följdskador) som uppstått på grund av att denna bruksanvisning har använts. Detta gäller också, men inte enbart, typografiska fel och andra fel som kan härledas till publiceringen. Den här produkten är utformad för att användas i en yrkesmiljö.

#### **Upphovsrätt och licens**

© 2007 Brother Industries, Ltd. © 1998–2007 TROY Group, Inc. © 1983–2007 PACIFIC SOFTWORKS INC. I den här produkten finns programvaran "KASAGO TCP/IP" som har utvecklats av ELMIC WESCOM,INC. © 2007 Devicescape Software, Inc. I den här produkten finns krypteringsprogramvaran RSA BSAFE från RSA Security Inc. Vissa copyrighträttigheter för ICC-profiler 2003 tillhör European Color Initiative, www.eci.org. Alla rättigheter förbehållna.

![](_page_51_Picture_0.jpeg)